# **GARMIN.**

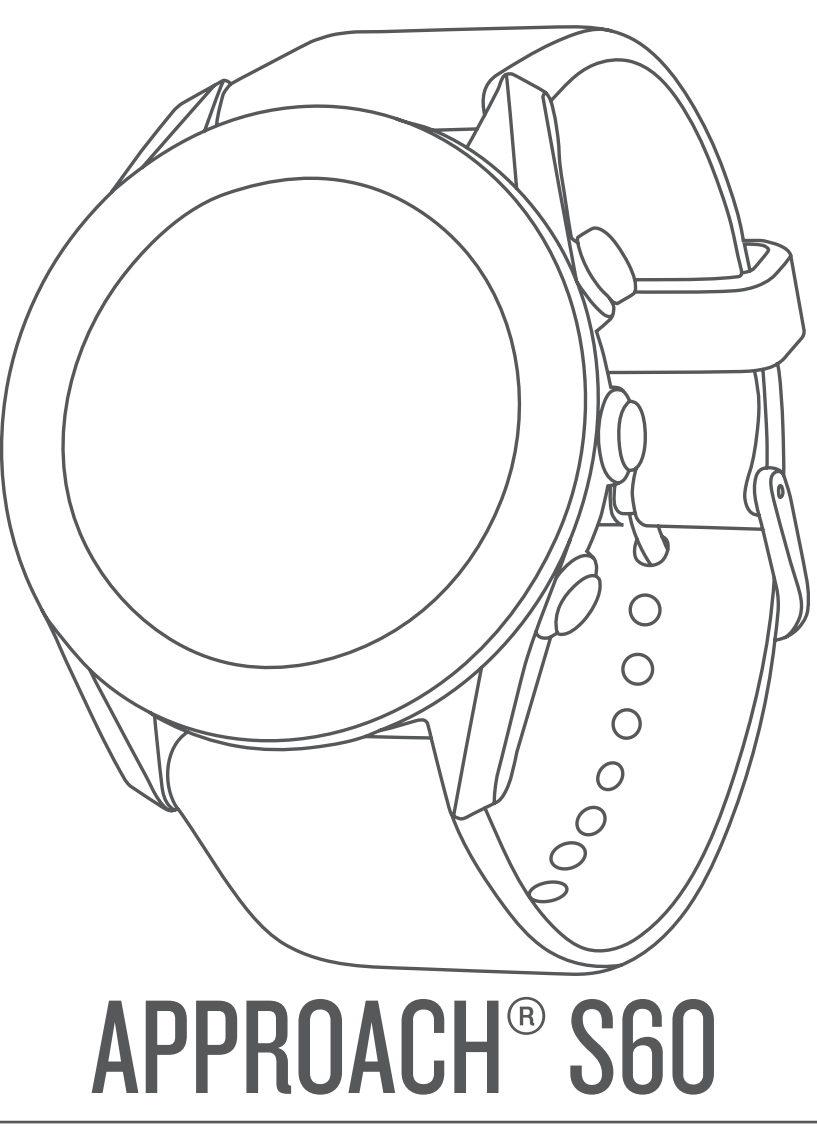

# Benutzerhandbuch

#### © 2017 Garmin Ltd. oder deren Tochtergesellschaften

Alle Rechte vorbehalten. Gemäß Urheberrechten darf dieses Handbuch ohne die schriftliche Genehmigung von Garmin weder ganz noch teilweise kopiert werden. Garmin behält sich das Recht vor, Änderungen und Verbesserungen an seinen Produkten vorzunehmen und den Inhalt dieses Handbuchs zu ändern, ohne Personen oder Organisationen über solche Änderungen oder Verbesserungen informieren zu müssen. Unter [www.garmin.com](http://www.garmin.com) finden Sie aktuelle Updates sowie zusätzliche Informationen zur Verwendung dieses Produkts.

Garmin®, das Garmin Logo, ANT+®, Approach®, Auto Lap® und Auto Pause® sind Marken von Garmin Ltd. oder deren Tochtergesellschaften und sind in den USA und anderen Ländern eingetragen. Connect IQ™, Garmin Connect™, Garmin Express™, QuickFit™, tempe™ und TruSwing™ sind Marken von Garmin Ltd. oder deren Tochtergesellschaften. Diese Marken dürfen nur mit ausdrücklicher Genehmigung von Garmin verwendet werden.

Android™ ist eine Marke von Google Inc. Apple® und Mac® sind Marken von Apple Inc. und sind in den USA und anderen Ländern eingetragen. Die Wortmarke Bluetooth® und die Logos sind Eigentum von Bluetooth SIG, Inc. und werden von Garmin ausschließlich unter Lizenz verwendet. Handicap Index® und Slope Rating® sind eingetragene Marken der United States Golf Association. Windows® ist eine in den USA und anderen Ländern eingetragene Marke der Microsoft Corporation. Weitere Marken und Markennamen sind Eigentum ihrer jeweiligen Inhaber.

Dieses Produkt ist ANT+® zertifiziert. Unter [www.thisisant.com/directory](http://www.thisisant.com/directory) finden Sie eine Liste kompatibler Produkte und Apps.

M/N: A03116

## **Inhaltsverzeichnis**

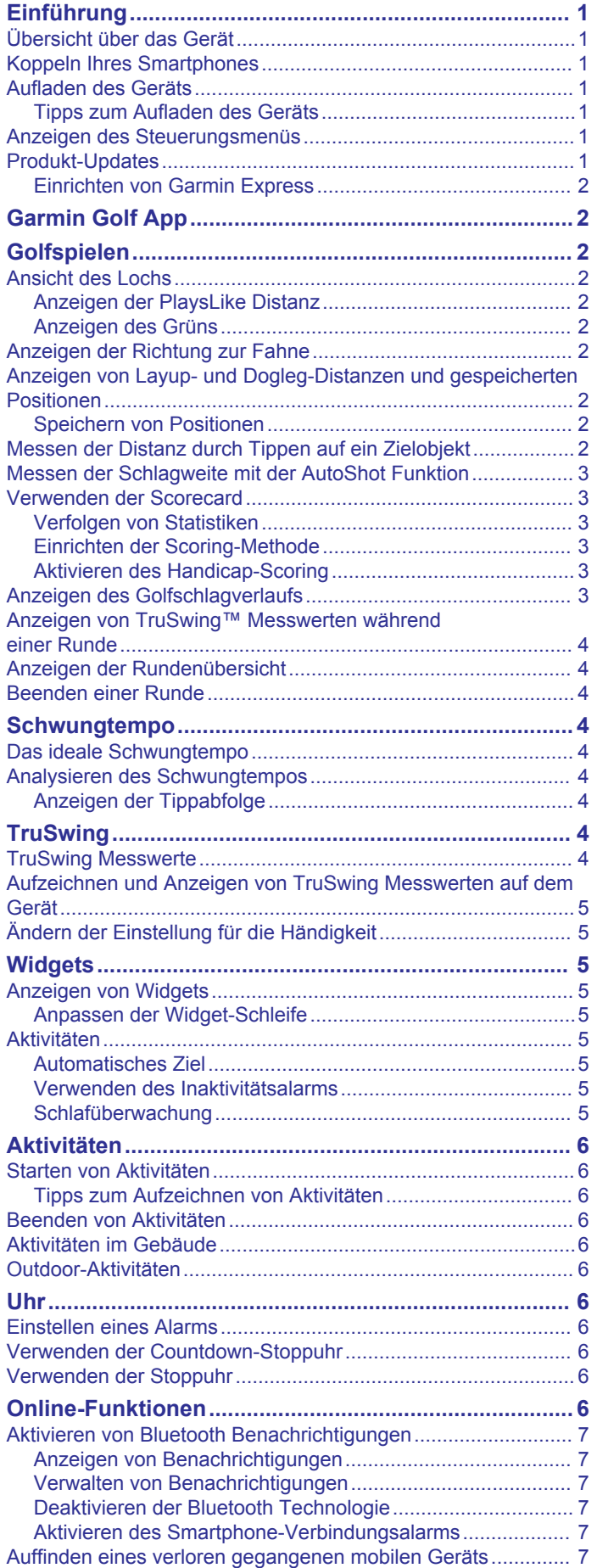

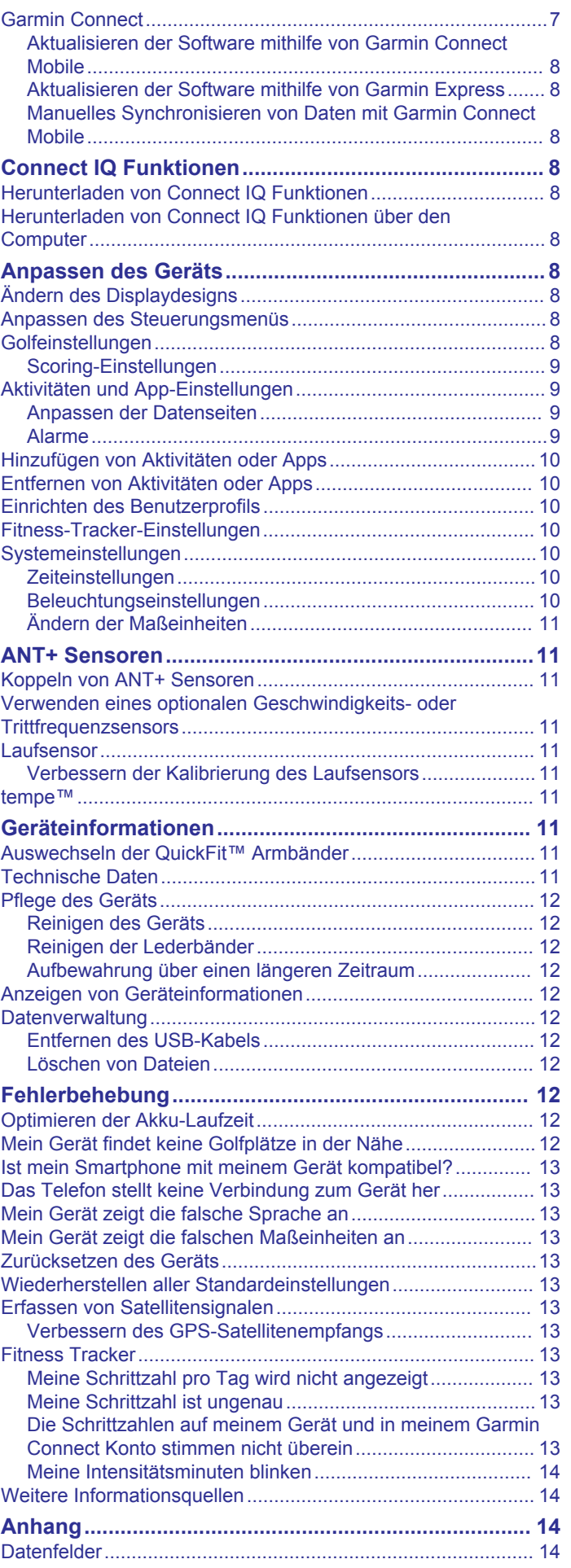

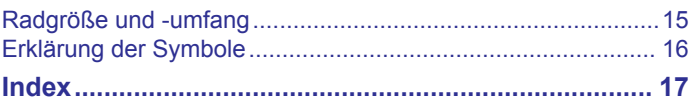

## **Einführung**

#### **WARNUNG**

<span id="page-4-0"></span>Lesen Sie alle Produktwarnungen und sonstigen wichtigen Informationen der Anleitung "*Wichtige Sicherheits- und Produktinformationen*", die dem Produkt beiliegt.

## **Übersicht über das Gerät**

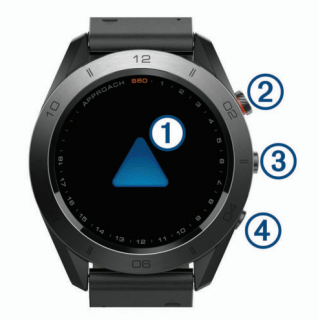

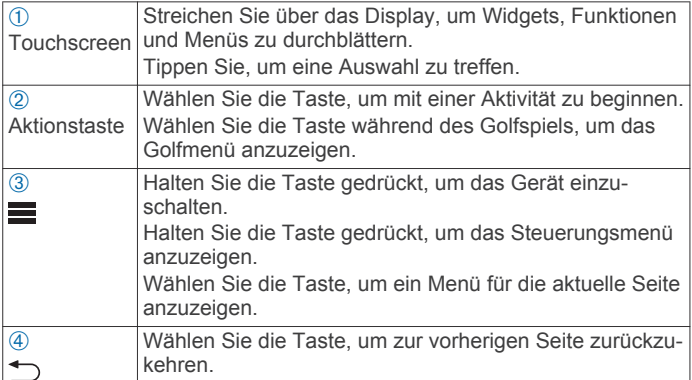

## **Koppeln Ihres Smartphones**

Zur Verwendung der Online-Funktionen des Approach S60 Geräts muss es direkt über die Garmin Connect™ Mobile App gekoppelt werden und nicht über die Bluetooth® Einstellungen des Smartphones.

- **1** Installieren Sie über den App-Shop des Smartphones die Garmin Connect Mobile App, und öffnen Sie sie.
- **2** Halten Sie gedrückt, um das Gerät einzuschalten.

Wenn Sie das Gerät zum ersten Mal einschalten, wählen Sie die Sprache des Geräts aus. Auf der nächsten Seite werden Sie zum Koppeln des Smartphones aufgefordert.

**TIPP:** Sie können  $\equiv$  > **Einstellungen** > **Telefon koppeln** wählen, um nach den Grundeinstellungen den Kopplungsmodus zu aktivieren.

- **3** Wählen Sie eine Option, um das Gerät Ihrem Garmin Connect Mobile Konto hinzuzufügen:
	- Wenn dies das erste Gerät ist, das Sie mit der Garmin Connect Mobile App koppeln, folgen Sie den Anweisungen auf dem Display.
	- Wenn Sie bereits ein anderes Gerät mit der Garmin Connect Mobile App gekoppelt haben, wählen Sie im Einstellungsmenü die Option **Garmin-Geräte** > **Gerät hinzufügen** und folgen den Anweisungen auf dem Display.

Nach der erfolgreichen Kopplung wird eine Nachricht angezeigt, und das Gerät führt automatisch eine Synchronisierung mit dem Smartphone durch.

## **Aufladen des Geräts**

#### $\triangle$  WARNUNG

Dieses Gerät ist mit einem Lithium-Ionen-Akku ausgestattet. Lesen Sie alle Produktwarnungen und sonstigen wichtigen

Informationen der Anleitung "*Wichtige Sicherheits- und Produktinformationen*", die dem Produkt beiliegt.

#### *HINWEIS*

Zum Schutz vor Korrosion sollten Sie die Kontakte und den umliegenden Bereich vor dem Aufladen oder dem Anschließen an einen Computer sorgfältig reinigen und trocknen. Weitere Informationen finden Sie im Anhang in den Anweisungen zum Reinigen.

**1** Stecken Sie das schmale Ende des USB-Kabels in den Ladeanschluss am Gerät.

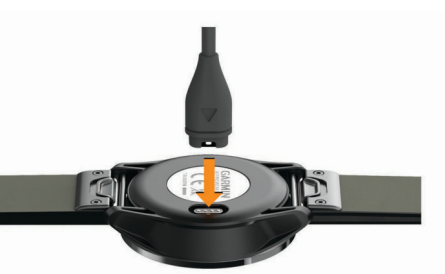

- **2** Stecken Sie das breite Ende des USB-Kabels in einen USB-Anschluss des Computers.
- **3** Laden Sie das Gerät vollständig auf.

#### **Tipps zum Aufladen des Geräts**

• Verbinden Sie das Ladegerät sicher mit dem Gerät, um das Gerät über das USB-Kabel aufzuladen (*Aufladen des Geräts*, Seite 1).

Sie können das Gerät aufladen, indem Sie das USB-Kabel entweder mit einem Garmin® AC-Netzadapter und dann mit einer Steckdose oder aber mit einem USB-Anschluss am Computer verbinden. Es dauert ca. vier Stunden, einen vollständig entladenen Akku aufzuladen.

• Der verbleibende Akkuladestand wird im Steuerungsmenü angezeigt (*Anzeigen des Steuerungsmenüs*, Seite 1).

## **Anzeigen des Steuerungsmenüs**

Das Steuerungsmenü enthält Optionen des Kurzbefehlmenüs, beispielsweise zum Aktivieren des DND-Modus, zum Sperren des Touchscreens und zum Ausschalten des Geräts.

**HINWEIS:** Sie können im Steuerungsmenü die Optionen des Kurzbefehlmenüs hinzufügen, entfernen und neu anordnen (*[Anpassen des Steuerungsmenüs](#page-11-0)*, Seite 8).

**1** Halten Sie auf einer beliebigen Seite die Taste gedrückt.

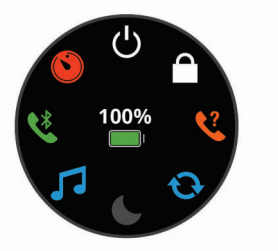

**2** Wählen Sie eine Option.

## **Produkt-Updates**

Installieren Sie auf dem Computer Garmin Express™ ([www.garmin.com/express\)](http://www.garmin.com/express). Installieren Sie auf dem Smartphone die Garmin Connect Mobile App.

So erhalten Sie einfachen Zugriff auf folgende Dienste für Garmin Geräte:

- Software-Updates
- Updates von Golfplatzkarten
- Hochladen von Daten auf Garmin Connect
- Produktregistrierung

#### <span id="page-5-0"></span>**Einrichten von Garmin Express**

- **1** Verbinden Sie das Gerät per USB-Kabel mit dem Computer.
- **2** Rufen Sie die Website [garmin.com/express](http://www.garmin.com/express) auf.
- **3** Folgen Sie den Anweisungen auf dem Bildschirm.

## **Garmin Golf App**

Über die Garmin Golf App können Golfer auf verschiedenen Golfplätzen gegeneinander antreten. Für mehr als 40.000 Golfplätze sind Bestenlisten der Woche verfügbar, an denen jeder teilnehmen kann. Sie können ein Turnier einrichten und Spieler zur Teilnahme einladen. Die Garmin Golf App synchronisiert die Daten mit der Garmin Connect Website und der Garmin Connect Mobile App. Sie können die Garmin Golf App im App-Shop des Smartphones herunterladen.

## **Golfspielen**

- **1** Wählen Sie die Aktionstaste.
- **2** Wählen Sie **Golfspielen**.
- **3** Warten Sie, während das Gerät Satelliten erfasst. Dieser Vorgang kann 30 bis 60 Sekunden dauern.
- **4** Wählen Sie aus der Liste in der Nähe befindlicher Golfplätze einen Platz aus.

## **Ansicht des Lochs**

Auf dem Gerät wird das aktuelle Loch angezeigt, das Sie spielen. Zudem führt das Gerät den Übergang zum neuen Loch automatisch durch. Streichen Sie nach oben oder nach unten, oder ziehen Sie den Lochanzeiger außen an der Seite, um die Löcher zu ändern.

**HINWEIS:** Das Gerät berechnet automatisch die Distanz zum vorderen, mittleren und hinteren Bereich des Grüns. Wenn Ihnen die Position der Fahne bekannt ist, können Sie sie genauer festlegen (*Anzeigen des Grüns*, Seite 2).

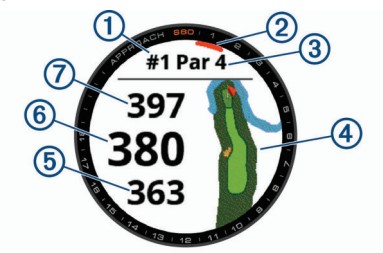

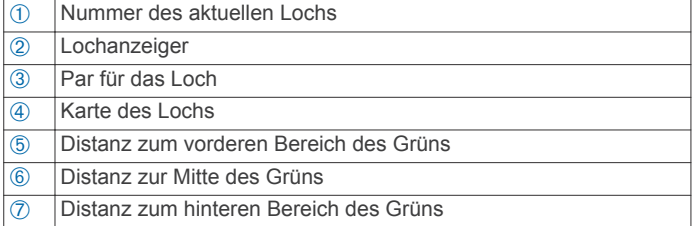

#### **Anzeigen der PlaysLike Distanz**

Die PlaysLike-Distanz berücksichtigt Höhenunterschiede auf dem Golfplatz. Dafür wird die angepasste Distanz bis zum Grün angezeigt.

Wählen Sie eine Distanz zum Grün.

Neben jeder Distanz wird ein Symbol angezeigt.

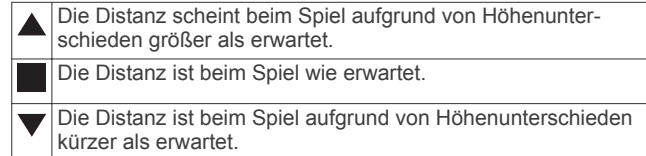

### **Anzeigen des Grüns**

Während eines Spiels können Sie sich das Grün näher ansehen und die Position der Fahne verschieben.

- **1** Wählen Sie die Karte aus.
- 2 Wählen Sie oben auf der Seite die Option .
- **3** Tippen Sie auf bzw. ziehen Sie •. um die Position der Fahne zu verschieben.

Die Distanzen auf der Informationsseite für das Loch werden aktualisiert, um die neue Position der Fahne anzugeben. Die Position der Fahne wird nur für die aktuelle Runde gespeichert.

## **Anzeigen der Richtung zur Fahne**

Die PinPointer Funktion ist ein Kompass, der Richtungshinweise bereitstellt, wenn Sie das Grün nicht sehen können. Diese Funktion kann Sie dabei unterstützen, einen Schlag auszurichten, selbst wenn Sie zwischen Bäumen oder tief in einem Bunker sind.

**HINWEIS:** Verwenden Sie die PinPointer Funktion nicht in einem Golfwagen. Störungen vom Golfwagen können die Genauigkeit des Kompasses beeinflussen.

- **1** Wählen Sie die Aktionstaste.
- **2** Wählen Sie  $\hat{\omega}$ .

Der Pfeil zeigt auf die Position der Fahne.

### **Anzeigen von Layup- und Dogleg-Distanzen und gespeicherten Positionen**

Sie können eine Liste von Layup- und Dogleg-Distanzen für Löcher mit Par 4 und 5 anzeigen. Auch gespeicherte Positionen werden in der Liste angezeigt.

- **1** Wählen Sie die Aktionstaste.
- 2 Wählen Sie  $\bullet$ .

**HINWEIS:** Distanzen und Positionen werden aus der Liste entfernt, wenn Sie sie überschreiten.

#### **Speichern von Positionen**

Während Sie eine Runde Golf spielen, können Sie bis zu fünf Positionen für jedes Loch speichern. Die Positionsspeicherung ist hilfreich, um Objekte oder Hindernisse zu erfassen, die nicht auf der Karte angezeigt werden. Sie können die Distanz zu diesen Positionen über die Layup- und Dogleg-Seite anzeigen (*Anzeigen von Layup- und Dogleg-Distanzen und gespeicherten Positionen*, Seite 2).

- **1** Stehen Sie an der Position, die Sie speichern möchten. **HINWEIS:** Positionen, die weit vom derzeit ausgewählten Loch entfernt sind, können nicht gespeichert werden.
- **2** Wählen Sie die Aktionstaste.
- **3** Wählen Sie ♥ >  $\equiv$  > Position speichern.
- **4** Wählen Sie eine Bezeichnung für die Position aus.

### **Messen der Distanz durch Tippen auf ein Zielobjekt**

Während eines Spiels können Sie mithilfe der Funktion zum Tippen auf ein Zielobjekt die Distanz zu einem beliebigen Punkt auf der Karte messen.

- **1** Wählen Sie die Karte aus.
- **2** Positionieren Sie die Zielmarkierung  $\Diamond$  an der gewünschten Position, indem Sie auf das Display tippen oder sie verschieben.

<span id="page-6-0"></span>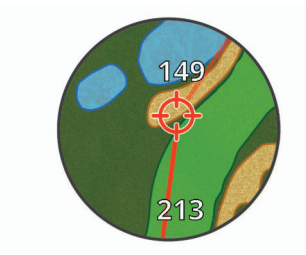

Sie können die Distanz von der aktuellen Position zur Zielmarkierung und von der Zielmarkierung zur Position der Fahne anzeigen.

**3** Wählen Sie bei Bedarf die Option  $+$  bzw.  $-$ , um die Ansicht zu vergrößern oder zu verkleinern.

### **Messen der Schlagweite mit der AutoShot Funktion**

Das Approach S60 Gerät unterstützt die automatische Golfschlagerkennung und -aufzeichnung. Bei jedem Schlag auf dem Fairway zeichnet das Gerät die Schlagweite auf, damit Sie sie später anzeigen können (*Anzeigen des Golfschlagverlaufs*, Seite 3).

**TIPP:** Die automatische Golfschlagerkennung liefert die besten Ergebnisse bei gutem Kontakt mit dem Ball. Putts werden nicht erkannt.

**1** Beginnen Sie eine Runde Golf.

Wenn das Gerät einen Golfschlag erkennt, wird im Banner (1) oben auf der Seite die Distanz zur Golfschlagposition angezeigt.

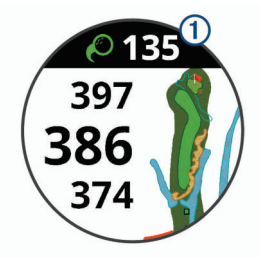

**TIPP:** Tippen Sie auf das Banner, um es 10 Sekunden lang auszublenden.

- **2** Gehen oder fahren Sie zum Golfball.
- **3** Führen Sie den nächsten Golfschlag aus. Das Gerät zeichnet die Distanz des letzten Golfschlags auf.

### **Verwenden der Scorecard**

- **1** Wählen Sie während des Golfspiels die Aktionstaste.
- 2 Wählen Sie ..
- **3** Wählen Sie bei Bedarf die Option , um Scoring-Einstellungen vorzunehmen oder das Par für das Loch zu ändern.
- **4** Streichen Sie nach oben oder nach unten, oder ziehen Sie den Lochanzeiger außen an der Seite, um die Löcher zu ändern.
- **5** Tippen Sie auf die Mitte der Seite.
- 6 Wählen Sie bzw. +, um den Score einzugeben.

#### **Verfolgen von Statistiken**

Wenn Sie auf dem Gerät die Statistikverfolgung aktivieren, können Sie Ihre Statistiken für die aktuelle Runde anzeigen (*[Anzeigen der Rundenübersicht](#page-7-0)*, Seite 4). Mit der Garmin Connect Mobile App können Sie Runden vergleichen und Verbesserungen verfolgen.

Wählen Sie auf der Scorecard die Option  $\blacksquare$ **Golfeinstellungen** > **Scoring** > **Statist. verf.**.

#### *Aufzeichnen von Statistiken*

Zum Aufzeichnen von Statistiken müssen Sie die Statistikverfolgung aktivieren (*Verfolgen von Statistiken*, Seite 3).

- **1** Tippen Sie auf der Scorecard auf die Mitte der Seite.
- **2** Geben Sie die Anzahl der Schläge ein, und wählen Sie **Weiter**.
- **3** Geben Sie die Anzahl der Putts ein, und wählen Sie **Weiter**.
- **4** Wählen Sie eine Option:
	- Wenn der Ball das Fairway getroffen hat, wählen Sie  $\uparrow$ .
	- Wenn der Ball nicht das Fairway getroffen hat, wählen Sie  $\bigstar$  bzw.  $\bigstar$ .

#### **Einrichten der Scoring-Methode**

Sie können die vom Gerät verwendete Methode für die Scoreeingabe ändern.

- 1 Wählen Sie auf der Scorecard die Option  $\blacksquare$ **Golfeinstellungen** > **Scoring** > **Scoring-Methode**.
- **2** Wählen Sie eine Scoring-Methode.

#### *Informationen zur Stableford-Zählweise*

Wenn Sie die Stableford-Zählweise wählen (*Einrichten der Scoring-Methode*, Seite 3), werden Punkte basierend auf der Anzahl der Schläge im Verhältnis zum Par vergeben. Am Ende der Runde gewinnt der Spieler mit dem höchsten Score. Das Gerät vergibt Punkte entsprechend den Angaben der United States Golf Association.

Auf der Scorecard für ein Stableford-Spiel werden Punkte und keine Schläge angezeigt.

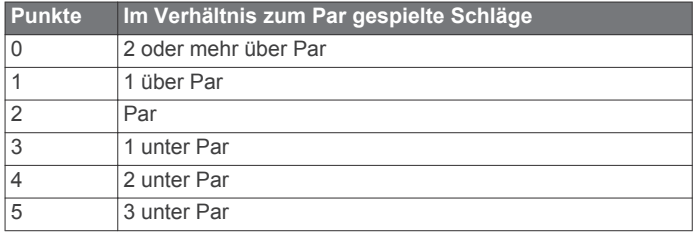

#### **Aktivieren des Handicap-Scoring**

- 1 Wählen Sie auf der Scorecard die Option  $\equiv$  > **Golfeinstellungen** > **Scoring** > **Handicap-Scoring**.
- **2** Wählen Sie eine Option:
	- Wählen Sie **Lokales Handicap**, um die Anzahl der Schläge einzugeben, die vom Gesamtwert des Spielers abgezogen werden sollen.
	- Wählen Sie **Index/Slope**, um den Handicap Index® des Spielers und das Slope Rating® des Golfplatzes einzugeben, um ein Platz-Handicap für den Spieler zu berechnen.

Die Anzahl der Handicap-Schläge wird auf der Informationsseite für das Loch als Punkte angezeigt. Auf der Scorecard wird der für Ihr Handicap angepasste Score für die Runde angezeigt.

### **Anzeigen des Golfschlagverlaufs**

- **1** Wählen Sie nach einer Runde die Aktionstaste.
- **2** Wählen Sie  $\oslash$ , um Informationen zum letzten Schlag anzuzeigen.
- **3** Wählen Sie •••, um Informationen zu jedem Schlag für ein Loch anzuzeigen.
- **4** Wählen Sie einen Golfschlag, um das Schwungtempo anzuzeigen.

## <span id="page-7-0"></span>**Anzeigen von TruSwing™ Messwerten während einer Runde**

Vergewissern Sie sich vor der Verwendung der TruSwing Funktion auf dem Approach Gerät, dass das TruSwing Gerät sicher am Schläger befestigt ist. Weitere Informationen finden Sie im Benutzerhandbuch des TruSwing Geräts.

- **1** Schalten Sie das TruSwing Gerät ein.
- **2** Beginnen Sie eine Runde Golf.
- **3** Wählen Sie auf dem Approach S60 Gerät die Aktionstaste und anschließend  $\ll$ .

Das Approach S60 Gerät wird mit dem TruSwing Gerät gekoppelt.

- **4** Wählen Sie > **Schläger ändern**, um einen Schläger auszuwählen.
- **5** Führen Sie einen Schlag aus.

Nach jedem Schlag werden auf dem Approach S60 Gerät Golfschwungdaten angezeigt (*TruSwing Messwerte*, Seite 4).

**6** Tippen Sie auf das Display, um die aufgezeichneten Schwungwerte zu durchblättern.

## **Anzeigen der Rundenübersicht**

Während einer Runde können Sie den Score, Statistiken und Schrittinformationen anzeigen.

- **1** Wählen Sie die Aktionstaste.
- 2 Wählen Sie  $\odot$
- **3** Streichen Sie nach oben oder nach unten.

## **Beenden einer Runde**

- **1** Wählen Sie die Aktionstaste.
- **2** Wählen Sie **Beenden**.
- **3** Wählen Sie eine Option:
	- Tippen Sie auf den Score, um Statistiken und Rundeninformationen anzuzeigen.
	- Wählen Sie **Speichern**, um die Runde zu speichern und zum Uhrmodus zurückzukehren.
	- Wählen Sie **Score bearb.**, um die Scorecard zu bearbeiten.
	- Wählen Sie **Verwerfen**, um die Runde zu verwerfen und zum Uhrmodus zurückzukehren.
	- Wählen Sie **Pause**, um die Runde anzuhalten und sie zu einem späteren Zeitpunkt fortzusetzen.

## **Schwungtempo**

Die Schwungtempo-App unterstützt Sie dabei, einen gleichbleibenden Schwung zu erzielen. Das Gerät misst die Zeit für Ihren Rückschwung und Durchschwung. Das Gerät zeigt auch Ihr Schwungtempo an. Das Schwungtempo berechnet sich aus der Zeit für den Rückschwung geteilt durch die Zeit für den Durchschwung. Das Ergebnis ist ein Verhältnis. Studien von professionellen Golfspielern haben ergeben, dass ein Verhältnis von 3 zu 1 (oder 3.0) das ideale Schwungtempo ist.

## **Das ideale Schwungtempo**

Das ideale Tempo von 3,0 lässt sich mit verschiedenen Schwungtimings erzielen, z. B. 0,7 Sekunden/0,23 Sekunden oder 1,2 Sekunden/0,4 Sekunden. Jeder Golfer hat aufgrund seiner Fähigkeiten und Erfahrungen u. U. ein eigenes Schwungtempo. Garmin bietet sechs verschiedene Timings.

Das Gerät stellt grafisch dar, ob die Rückschwung- oder Durchschwungzeiten für das ausgewählte Timing zu schnell, zu langsam oder genau richtig waren.

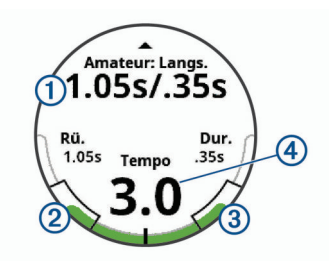

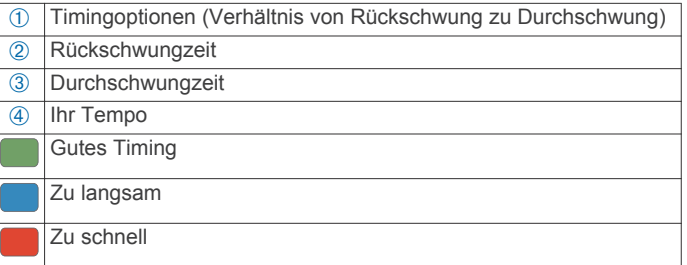

Ermitteln Sie Ihr ideales Schwungtiming, indem Sie mit dem langsamsten Timing beginnen und ein paar Schläge damit durchführen. Wenn die Tempoanzeige sowohl für die Rückschwung- als auch für die Durchschwungzeiten fortwährend grün ist, können Sie es mit dem nächsten Timing versuchen. Wenn Sie ein Timing gefunden haben, das für Sie gut geeignet ist, trainieren Sie damit einen gleichbleibenden Schwung und eine gleichbleibende Leistung.

## **Analysieren des Schwungtempos**

- **1** Wählen Sie auf dem Displaydesign die Aktionstaste.
- **2** Wählen Sie > **Schwungtempo**.
- **3** Wählen Sie ▲ bzw. ▼, um das Schwungtiming einzurichten.
- **4** Wählen Sie > **Schlägerart** und anschließend eine Schlägerart.
- **5** Führen Sie einen ganzen Golfschwung aus. Das Gerät zeigt die Analyse Ihres Golfschwungs an.

#### **Anzeigen der Tippabfolge**

Wenn Sie die Schwungtempo-App zum ersten Mal verwenden, zeigt das Gerät eine Tippabfolge an, um zu veranschaulichen, wie Ihr Golfschwung analysiert wird.

- **1** Wählen Sie in der **Schwungtempo** App die Aktionstaste.
- **2** Tippen Sie auf die Seite, um den nächsten Tipp anzuzeigen.

## **TruSwing**

Mit der TruSwing Funktion können Sie mit dem TruSwing Gerät aufgezeichnete Schwungwerte anzeigen. Besuchen Sie [www.garmin.com/golf,](http://www.garmin.com/golf) um ein TruSwing Gerät zu erwerben.

### **TruSwing Messwerte**

Sie können Schwungwerte auf dem Approach Gerät, bei Garmin Connect oder in der Garmin Connect Mobile App anzeigen. Weitere Informationen finden Sie im Benutzerhandbuch des TruSwing Geräts.

<span id="page-8-0"></span>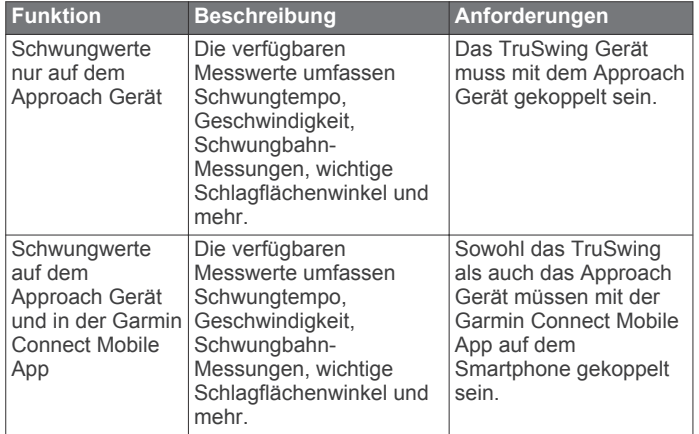

## **Aufzeichnen und Anzeigen von TruSwing Messwerten auf dem Gerät**

Vergewissern Sie sich vor der Verwendung der TruSwing Funktion auf dem Approach S60 Gerät, dass das TruSwing Gerät sicher am Schläger befestigt ist. Weitere Informationen finden Sie im Benutzerhandbuch des TruSwing Geräts.

- **1** Schalten Sie das TruSwing Gerät ein.
- **2** Wählen Sie auf dem Approach S60 Gerät die Aktionstaste und dann  $\frac{88}{20}$  > TruSwing.

Das Approach S60 Gerät wird mit dem TruSwing Gerät gekoppelt.

- **3** Wählen Sie > **Schläger ändern**, um einen Schläger auszuwählen.
- **4** Führen Sie einen Schlag aus. Nach jedem Schlag werden auf dem Approach S60 Gerät Golfschwungdaten angezeigt.
- **5** Tippen Sie auf das Display, um die aufgezeichneten Schwungwerte zu durchblättern.

## **Ändern der Einstellung für die Händigkeit**

- 1 Wählen Sie in der TruSwing App die Option  $\equiv$  > **Händigkeit**.
- **2** Wählen Sie eine Option.

## **Widgets**

Auf dem Gerät sind Widgets vorinstalliert, die auf einen Blick Informationen liefern. Für einige Widgets ist eine Bluetooth Verbindung mit einem kompatiblen Smartphone erforderlich.

Einige Widgets werden nicht standardmäßig angezeigt. Sie können sie der Widget-Schleife manuell hinzufügen.

- **Benachrichtigungen**: Weist Sie entsprechend den Benachrichtigungseinstellungen Ihres Smartphones auf eingehende Anrufe, SMS-Nachrichten, Updates von sozialen Netzwerken und mehr hin.
- **Kalender**: Zeigt bevorstehende Meetings aus dem Kalender des Smartphones an.
- **Musikfunktionen**: Bietet Music-Player-Funktionen für das Smartphone.
- **Wetter**: Zeigt die aktuelle Temperatur und die Wettervorhersage an.
- **Mein Tag**: Zeigt eine dynamische Übersicht der Aktivitäten des aktuellen Tags an. Als Messwerte werden die zuletzt aufgezeichnete Aktivität, Intensitätsminuten, hochgestiegene Stockwerke, die Schrittanzahl, der Kalorienverbrauch und mehr angezeigt.
- **Schritte**: Zeichnet die Schrittanzahl pro Tag, das Tagesziel Schritte und die zurückgelegte Strecke auf.
- **Intensitätsminuten**: Zeichnet die Zeit auf, die Sie mit Aktivitäten mit mäßiger bis hoher Intensität verbracht haben, das Wochenziel für Intensitätsminuten und den Fortschritt beim Erreichen des Ziels.
- **Letzte Aktivität**: Zeigt eine kurze Übersicht der zuletzt aufgezeichneten Aktivität und die Gesamt-Distanz für die Woche an.
- **Letzte Aktivität**: Zeigt eine kurze Übersicht Ihrer zuletzt aufgezeichneten Aktivität an, z. B. das letzte Lauftraining, die letzte Tour oder das letzte Schwimmtraining.
- **Kalorien**: Zeigt die Kalorieninformationen für den aktuellen Tag an.

**Golf**: Zeigt Golfinformationen für die letzte Runde an.

## **Anzeigen von Widgets**

Auf dem Gerät sind verschiedene Widgets vorinstalliert. Weitere Funktionen sind verfügbar, wenn Sie das Gerät mit einem Smartphone koppeln.

- Streichen Sie auf dem Displaydesign nach oben oder nach unten.
- Tippen Sie auf den Touchscreen, um weitere Optionen und Funktionen für ein Widget anzuzeigen.
- Wählen Sie , um die Widget-Einstellungen anzuzeigen.

#### **Anpassen der Widget-Schleife**

- **1** Wählen Sie > **Einstellungen** > **Widgets**.
- **2** Wählen Sie ein Widget.
- **3** Wählen Sie den Umschalter **Aktiviert**, um das Widget aus der Widget-Schleife zu entfernen.
- **4** Wählen Sie **Widgets hinzufügen**.
- **5** Wählen Sie ein Widget. Das Widget wird der Widget-Schleife hinzugefügt.

## **Aktivitäten**

#### **Automatisches Ziel**

Das Gerät erstellt automatisch ein Tagesziel für Ihre Schritte, basierend auf Ihrem aktuellen Aktivitätsgrad. Während Sie im Laufe des Tages aktiv sind, zeigt das Gerät Ihren Fortschritt in Bezug auf Ihr Tagesziel an 1.

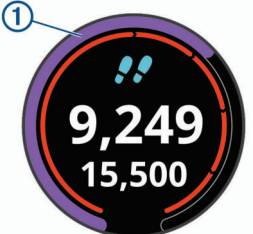

Wenn Sie die Funktion für automatische Ziele nicht aktivieren, können Sie ein individuelles Tagesziel in Ihrem Garmin Connect Konto einrichten.

#### **Verwenden des Inaktivitätsalarms**

Bei langem Sitzen kann sich der Stoffwechselprozess negativ ändern. Der Inaktivitätsalarm erinnert Sie daran, wenn es Zeit für Bewegung ist. Nach einer Stunde der Inaktivität werden die Meldung Los! und die rote Leiste angezeigt. Nach jeder Inaktivität von 15 Minuten werden weitere Segmente hinzugefügt. Außerdem vibriert das Gerät, wenn die

Vibrationsoption aktiviert ist (*[Systemeinstellungen](#page-13-0)*, Seite 10).

Bewegen Sie sich ein wenig (mindestens ein paar Minuten), um den Inaktivitätsalarm zurückzusetzen.

#### **Schlafüberwachung**

Während Sie schlafen, überwacht das Gerät Ihre Bewegung. Schlafstatistiken geben Aufschluss über die Gesamtanzahl der <span id="page-9-0"></span>Stunden im Schlaf, Schlafstadien und die Bewegung im Schlaf. Sie können Ihre normalen Schlafenszeiten in den Benutzereinstellungen im Garmin Connect Konto einrichten. Sie können sich Ihre Schlafstatistiken in Ihrem Garmin Connect Konto ansehen.

#### *Verwenden der automatischen Schlafüberwachung*

- **1** Tragen Sie das Gerät beim Schlafen.
- **2** Laden Sie die Schlafüberwachungsdaten auf die Garmin Connect Website hoch (*[Manuelles Synchronisieren von](#page-11-0) [Daten mit Garmin Connect Mobile](#page-11-0)*, Seite 8).

Sie können sich Ihre Schlafstatistiken in Ihrem Garmin Connect Konto ansehen.

## **Aktivitäten**

Das Gerät lässt sich für Indoor-, Outdoor-, Sport- und Fitnessaktivitäten verwenden. Bei Beginn einer Aktivität zeigt das Gerät Sensordaten an und zeichnet sie auf. Aktivitäten können gespeichert und mit der Garmin Connect Community geteilt werden.

Sie können dem Gerät außerdem Aktivitäts-Apps von Connect IQ™ hinzufügen. Verwenden Sie dazu Ihr Garmin Connect Konto (*[Connect IQ Funktionen](#page-11-0)*, Seite 8).

Weitere Informationen zur Genauigkeit der Fitness-Tracker-Daten und Fitnesswerte sind unter [garmin.com/ataccuracy](http://www.garmin.com/ataccuracy)  verfügbar.

### **Starten von Aktivitäten**

Wenn Sie eine Aktivität beginnen, wird das GPS automatisch aktiviert (sofern erforderlich). Wenn Sie die Aktivität beenden, kehrt das Gerät in den Uhrmodus zurück.

- **1** Wählen Sie auf dem Displaydesign die Aktionstaste.
- 2 Wählen Sie ...
- **3** Wählen Sie eine Aktivität aus.
- **4** Warten Sie bei Bedarf, während das Gerät eine Verbindung mit den ANT+® Sensoren herstellt.
- **5** Wenn für die Aktivität GPS erforderlich ist, gehen Sie nach draußen, und warten Sie, während das Gerät Satellitensignale erfasst.
- **6** Wählen Sie die Aktionstaste, um den Timer zu starten. **HINWEIS:** Das Gerät zeichnet erst Aktivitätsdaten auf, wenn der Timer gestartet wird.

#### **Tipps zum Aufzeichnen von Aktivitäten**

- Laden Sie das Gerät auf, bevor Sie eine Aktivität starten (*[Aufladen des Geräts](#page-4-0)*, Seite 1).
- Streichen Sie nach oben oder nach unten, um weitere Datenseiten anzuzeigen.

## **Beenden von Aktivitäten**

- **1** Wählen Sie die Aktionstaste.
- **2** Wählen Sie eine Option:
	- Wählen Sie die Aktionstaste, um die Aktivität fortzusetzen.
	- Wählen Sie Fertig >  $\sqrt{\ }$ , um die Aktivität zu speichern und zum Uhrmodus zurückzukehren.
	- Wählen Sie Fertig >  $\mathsf{X}$  >  $\checkmark$ , um die Aktivität zu verwerfen und zum Uhrmodus zurückzukehren.

## **Aktivitäten im Gebäude**

Das Approach S60 Gerät kann beim Training im Gebäude genutzt werden, z. B. beim Laufen auf einer Hallenbahn oder Radfahren auf einem Heimtrainer. Das GPS ist bei Aktivitäten im Gebäude deaktiviert.

Beim Laufen oder Gehen mit deaktiviertem GPS werden Geschwindigkeit, Distanz und Schrittfrequenz mithilfe des Beschleunigungsmessers des Geräts berechnet. Der Beschleunigungssensor ist selbstkalibrierend. Die Genauigkeit der Geschwindigkeits-, Distanz- und Schrittfrequenzwerte verbessert sich nach ein paar Lauftrainings oder Spaziergängen im Freien, sofern das GPS aktiviert ist.

**TIPP:** Wenn Sie sich auf dem Laufband an den Griffen festhalten, wird die Genauigkeit reduziert. Sie können einen optionalen Laufsensor verwenden, um Pace, Distanz und Schrittfrequenz aufzuzeichnen.

Wenn das GPS beim Radfahren deaktiviert ist, stehen Geschwindigkeits- und Distanzdaten nur zur Verfügung, wenn Sie über einen optionalen Sensor verfügen, der Geschwindigkeits- und Distanzdaten an das Gerät sendet (z. B. ein Geschwindigkeits- oder Trittfrequenzsensor).

## **Outdoor-Aktivitäten**

Auf dem Approach S60 Gerät sind Apps für Outdoor-Aktivitäten vorinstalliert, z. B. für das Laufen und das Radfahren. Das GPS ist bei Outdoor-Aktivitäten aktiviert. Sie können Apps unter Verwendung von Standardaktivitäten hinzufügen, beispielsweise Cardio oder Rudern.

## **Uhr**

## **Einstellen eines Alarms**

Sie können bis zu acht unterschiedliche Alarme einrichten. Jeder Alarm kann einmal ertönen oder regelmäßig wiederholt werden.

- 1 Wählen Sie auf dem Displaydesign die Option **= > Uhren** > **Alarme** > **Neu hinzufügen** > **Zeit**.
- 2 Wählen Sie  $+$  bzw.  $-$ , um die Zeit einzustellen.
- 3 Wählen Sie ...
- **4** Wählen Sie **Wiederholung** und anschließend, wann der Alarm wiederholt werden soll (optional).
- **5** Wählen Sie **Bezeichnung**, und wählen Sie einen Namen für den Alarm (optional).

## **Verwenden der Countdown-Stoppuhr**

- 1 Wählen Sie auf dem Displaydesign die Option **E** > Uhren > **Timer** > **Bearbeiten**.
- 2 Wählen Sie  $+$  bzw.  $-$ , um den Timer einzurichten.
- 3 Wählen Sie ...
- **4** Wählen Sie die Aktionstaste, um den Timer zu starten.
- **5** Wählen Sie die Aktionstaste, um den Timer zu stoppen.
- **6** Wählen Sie **Reset**, um den Timer zurückzusetzen.

### **Verwenden der Stoppuhr**

- 1 Wählen Sie auf dem Displaydesign die Option **E** > Uhren > **Stoppuhr**.
- **2** Wählen Sie die Aktionstaste, um den Timer zu starten.
- **3** Wählen Sie **Runde**, um die Rundenzeitfunktion neu zu starten.

Die Stoppuhr-Gesamtzeit läuft weiter.

- **4** Wählen Sie die Aktionstaste, um beide Timer zu stoppen.
- **5** Wählen Sie **Reset**, um beide Timer zurückzusetzen.

## **Online-Funktionen**

Online-Funktionen sind nur für das Approach S60 Gerät verfügbar, wenn Sie das Gerät über die Bluetooth Technologie mit einem kompatiblen Smartphone verbunden haben. Für

<span id="page-10-0"></span>einige Funktionen muss die Garmin Connect Mobile App auf dem verbundenen Smartphone installiert sein. Weitere Informationen finden Sie unter [www.garmin.com/apps](http://www.garmin.com/apps).

- **Telefonbenachrichtigungen**: Zeigt auf dem Approach S60 Gerät Telefonbenachrichtigungen und Nachrichten an.
- **Hochladen von Aktivitäten auf Garmin Connect**: Ihre Aktivität wird automatisch an Ihr Garmin Connect Konto gesendet, sobald Sie die Aufzeichnung abschließen.
- **Connect IQ**: Ermöglicht es Ihnen, die Gerätefunktionen um neue Displaydesigns, Widgets, Apps und Datenfelder zu erweitern.
- **Telefon suchen**: Sucht nach Ihrem verloren gegangenen Smartphone, das mit dem Approach S60 Gerät gekoppelt ist und sich derzeit in Reichweite befindet.
- **Uhr suchen**: Sucht nach Ihrem verloren gegangenen Approach S60 Gerät, das mit dem Smartphone gekoppelt ist und sich derzeit in Reichweite befindet.

## **Aktivieren von Bluetooth Benachrichtigungen**

Zum Aktivieren von Benachrichtigungen müssen Sie das Approach S60 Gerät mit einem kompatiblen mobilen Gerät koppeln (*[Koppeln Ihres Smartphones](#page-4-0)*, Seite 1).

- **1** Wählen Sie > **Einstellungen** > **Telefon**.
- **2** Wählen Sie den Umschalter **Benachrichtigungen**, um Benachrichtigungen zu aktivieren.
- **3** Wählen Sie **Benachrichtigungen** > **Während der Aktivität**.
- **4** Wählen Sie die Benachrichtigungseinstellungen.
- **5** Wählen Sie > **Nicht während der Aktivität**.
- **6** Wählen Sie die Benachrichtigungseinstellungen.
- **7** Wählen Sie > **Zeitlimit**.
- **8** Wählen Sie, wie lange eine neue Benachrichtigung auf der Seite angezeigt werden soll.

#### **Anzeigen von Benachrichtigungen**

- **1** Streichen Sie auf dem Displaydesign nach oben oder nach unten, um das Benachrichtigungs-Widget anzuzeigen.
- **2** Wählen Sie eine Benachrichtigung.

Tippen Sie auf den Touchscreen, um die gesamte Benachrichtigung anzuzeigen.

**3** Wählen Sie  $\bigcirc$ , um zur vorherigen Seite zurückzukehren.

#### **Verwalten von Benachrichtigungen**

Sie können Benachrichtigungen, die auf dem Approach S60 Gerät angezeigt werden, über Ihr kompatibles Smartphone verwalten.

Wählen Sie eine Option:

- Verwenden Sie bei einem Apple® Gerät die Mitteilungszentrale des Smartphones, um die Elemente auszuwählen, die auf dem Gerät angezeigt werden sollen.
- Verwenden Sie bei einem Android™ Gerät die App-Einstellungen der Garmin Connect Mobile App, um die Elemente auszuwählen, die auf dem Gerät angezeigt werden sollen.

#### **Deaktivieren der Bluetooth Technologie**

- 1 Halten Sie gedrückt, um das Steuerungsmenü anzuzeigen.
- 2 Wählen Sie &, um die drahtlose Bluetooth Technologie auf dem Approach S60 Gerät zu deaktivieren.

Informationen zum Deaktivieren der drahtlosen Bluetooth Technologie auf dem mobilen Gerät finden Sie im Benutzerhandbuch des mobilen Geräts.

#### **Aktivieren des Smartphone-Verbindungsalarms**

Sie können das Approach Gerät so einrichten, dass Sie gewarnt werden, wenn das gekoppelte Smartphone eine Verbindung über die drahtlose Bluetooth Technologie herstellt oder die Verbindung trennt.

Wählen Sie > **Einstellungen** > **Telefon** > **Verbindungsalarm**.

#### **Auffinden eines verloren gegangenen mobilen Geräts**

Diese Funktion kann Sie dabei unterstützen, ein verloren gegangenes mobiles Gerät zu finden, das über die drahtlose Bluetooth Technologie gekoppelt ist und sich in Reichweite befindet.

- 1 Halten Sie **gedrückt**, um das Steuerungsmenü anzuzeigen.
- 2 Wählen Sie C.

Das Approach S60 Gerät beginnt die Suche nach dem gekoppelten mobilen Gerät. Auf dem mobilen Gerät wird ein akustischer Alarm ausgegeben, und auf dem Display des Approach S60 Geräts wird die Bluetooth Signalstärke angezeigt. Die Bluetooth Signalstärke nimmt zu, je näher Sie dem mobilen Gerät kommen.

**3** Wählen Sie , um die Suche zu beenden.

### **Garmin Connect**

Sie können in Ihrem Garmin Connect Konto eine Verbindung mit Freunden herstellen.Bei Garmin Connect gibt es Tools, um Trainings zu verfolgen, zu analysieren, mit anderen zu teilen und um sich gegenseitig anzuspornen. Zeichnen Sie die Aktivitäten Ihres aktiven Lifestyles auf, z. B. Lauftrainings, Spaziergänge, Touren, Schwimmtrainings, Wanderungen, Golfrunden und mehr. Garmin Connect ist auch ein Online-Tool zum Verfolgen von Statistiken, mit dem sich alle hochgeladenen Golfrunden analysieren und weitergeben lassen. Erstellen Sie unter [www.garminconnect.com/start](http://www.garminconnect.com/start) ein kostenloses Konto.

- **Speichern von Aktivitäten**: Nachdem Sie eine Aktivität mit Zeitangabe mit dem Gerät abgeschlossen und gespeichert haben, können Sie diese in Ihr Garmin Connect Konto hochladen und dort beliebig lange speichern.
- **Analysieren von Daten**: Sie können detaillierte Informationen zu Ihrer Fitness und Ihren Outdoor-Aktivitäten anzeigen, z. B. Zeit, Distanz, Herzfrequenz, Kalorienverbrauch, Schrittfrequenz, eine Kartenansicht von oben sowie Diagramme zu Pace und Geschwindigkeit. Sie können detaillierte Informationen zu Ihrem Golfspiel anzeigen, z. B. Scorecards, Statistiken und Informationen zum Golfplatz. Außerdem können Sie anpassbare Berichte anzeigen.

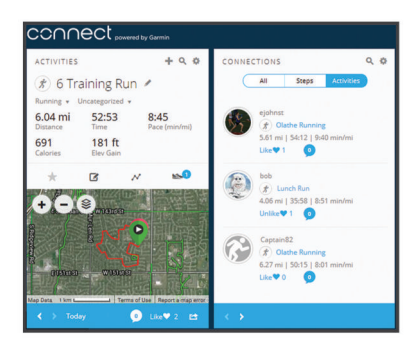

- **Verfolgen Ihres Fortschritts**: Sie können Ihre Schritte pro Tag speichern, an kleinen Wettkämpfen mit Ihren Verbindungen teilnehmen und Ihre Trainingsziele erreichen.
- **Weitergeben von Aktivitäten**: Sie können eine Verbindung mit Freunden herstellen, um gegenseitig Aktivitäten zu verfolgen, oder Links zu den Aktivitäten auf Ihren Lieblingswebsites sozialer Netzwerke veröffentlichen.
- <span id="page-11-0"></span>**Verwalten von Einstellungen**: Sie können die Geräte- und Benutzereinstellungen in Ihrem Garmin Connect Konto anpassen.
- **Zugriff auf den Connect IQ Shop**: Sie können Apps, Displaydesigns, Datenfelder und Widgets herunterladen.

#### **Aktualisieren der Software mithilfe von Garmin Connect Mobile**

Zum Aktualisieren der Gerätesoftware mit der Garmin Connect Mobile App benötigen Sie ein Garmin Connect Konto und müssen das Gerät mit einem kompatiblen Smartphone koppeln (*[Koppeln Ihres Smartphones](#page-4-0)*, Seite 1).

**1** Synchronisieren Sie das Gerät mit der Garmin Connect Mobile App (*Manuelles Synchronisieren von Daten mit Garmin Connect Mobile*, Seite 8).

Wenn neue Software verfügbar ist, wird das Update von der Garmin Connect Mobile App automatisch an das Gerät gesendet.

**2** Folgen Sie den Anweisungen auf dem Display.

#### **Aktualisieren der Software mithilfe von Garmin Express**

Zum Aktualisieren der Gerätesoftware müssen Sie über ein Konto bei Garmin Connect verfügen und die Anwendung Garmin Express herunterladen und installieren.

**1** Schließen Sie das Gerät mit dem USB-Kabel an den Computer an.

Wenn neue Software verfügbar ist, wird sie von Garmin Express an das Gerät gesendet.

- **2** Trennen Sie das Gerät vom Computer.
- Das Gerät erinnert Sie daran, die Software zu aktualisieren.
- **3** Wählen Sie eine Option.

#### *Verwenden von Garmin Connect auf dem Computer*

Wenn Sie die Approach S60 nicht mit Ihrem Smartphone gekoppelt haben, können Sie sämtliche Aktivitäten über den Computer in Ihr Garmin Connect Konto hochladen.

- **1** Schließen Sie das Gerät mit dem USB-Kabel an den Computer an.
- **2** Rufen Sie die Website [www.garminconnect.com/start](http://www.garminconnect.com/start) auf.
- **3** Folgen Sie den Anweisungen auf dem Bildschirm.

#### **Manuelles Synchronisieren von Daten mit Garmin Connect Mobile**

- **1** Halten Sie gedrückt, um das Steuerungsmenü anzuzeigen.
- $2$  Wählen Sie  $\Omega$ .

## **Connect IQ Funktionen**

Sie können der Uhr Connect IQ Funktionen von Garmin und anderen Anbietern hinzufügen. Dazu wird die Garmin Connect Mobile App verwendet. Sie können das Gerät mit Displaydesigns, Datenfeldern, Widgets und Apps anpassen.

**Displaydesigns**: Passen Sie die Darstellung der Uhr an.

- **Datenfelder**: Laden Sie neue Datenfelder herunter, die Sensoren, Aktivitäten und Protokolldaten in aktueller Form darstellen. Sie können integrierten Funktionen und Seiten Connect IQ Datenfelder hinzufügen.
- **Widgets**: Rufen Sie auf einen Blick Informationen wie Sensordaten und Benachrichtigungen ab.
- **Apps**: Fügen Sie der Uhr interaktive Funktionen wie neue Outdoor- und Fitness-Aktivitätstypen hinzu.

## **Herunterladen von Connect IQ Funktionen**

Zum Herunterladen von Connect IQ Funktionen über die Garmin Connect Mobile App müssen Sie das Approach S60 Gerät mit dem Smartphone koppeln.

- **1** Wählen Sie in den Einstellungen der Garmin Connect Mobile App die Option **Connect IQ-Shop**.
- **2** Wählen Sie bei Bedarf das Gerät aus.
- **3** Wählen Sie eine Connect IQ Funktion.
- **4** Folgen Sie den Anweisungen auf dem Display.

## **Herunterladen von Connect IQ Funktionen über den Computer**

- **1** Schließen Sie das Gerät mit einem USB-Kabel an den Computer an.
- **2** Rufen Sie [connect.garmin.com](http://www.connect.garmin.com) auf, und melden Sie sich an.
- **3** Wählen Sie im Geräte-Widget die Option **Connect IQ-Shop**.
- **4** Wählen Sie eine Connect IQ Funktion, und laden Sie sie herunter.
- **5** Folgen Sie den Anweisungen auf dem Display.

## **Anpassen des Geräts**

## **Ändern des Displaydesigns**

Damit Sie ein Connect IQ Displaydesign aktivieren können, müssen Sie zunächst ein Design aus dem Connect IQ Shop installieren (*Connect IQ Funktionen*, Seite 8).

- 1 Wählen Sie auf dem Displaydesign die Option  $\equiv$  > **Displaydesign**.
- **2** Streichen Sie nach oben oder nach unten, um sich die Displaydesigns anzusehen.
- **3** Tippen Sie auf das Display, um ein Displaydesign auszuwählen.

## **Anpassen des Steuerungsmenüs**

Sie können im Steuerungsmenü die Optionen des Kurzbefehlmenüs hinzufügen, entfernen und ihre Reihenfolge ändern (*[Anzeigen des Steuerungsmenüs](#page-4-0)*, Seite 1).

1 Halten Sie gedrückt.

Das Steuerungsmenü wird angezeigt.

- **2** Wählen Sie > **Steuerungseinstellungen**.
- **3** Tippen Sie auf den Kurzbefehl, den Sie anpassen möchten.
- **4** Wählen Sie eine Option:
	- Tippen Sie auf die Position, an der der Kurzbefehl angezeigt werden soll, um dessen Position im Steuerungsmenü zu ändern.
	- Tippen Sie auf  $\overline{w}$ , um den Kurzbefehl aus dem Steuerungsmenü zu entfernen.
- **5** Wählen Sie bei Bedarf das Symbol +, um dem Steuerungsmenü einen Kurzbefehl hinzuzufügen.

### **Golfeinstellungen**

Wählen Sie auf dem Displaydesign die Option  $\equiv$  > **Einstellungen** > **Apps und Aktivitäten** > **Golfspielen** > **Golfeinstellungen**.

- **Scoring**: Ermöglicht es Ihnen, die Scoring-Optionen einzurichten (*[Scoring-Einstellungen](#page-12-0)*, Seite 9).
- **Driver-Distanz**: Legt die durchschnittliche Distanz fest, die der Ball beim Drive zurücklegt.
- **Turniermodus**: Deaktiviert die PinPointer und PlaysLike Distanzfunktionen. Die Verwendung dieser Funktionen ist bei offiziellen Turnieren oder bei Runden mit Handicap-Berechnung nicht gestattet.

<span id="page-12-0"></span>**Große Ziffern**: Ändert die Größe der Zahlen, die in der Ansicht des Lochs angezeigt werden.

#### **Scoring-Einstellungen**

Wählen Sie auf dem Displaydesign die Option  $\equiv$  > **Einstellungen** > **Apps und Aktivitäten** > **Golfspielen** > **Golfeinstellungen** > **Scoring**.

- **Status**: Legt fest, ob die Scoreeingabe automatisch beim Start einer Runde aktiviert oder deaktiviert wird. Bei Auswahl der Option Immer fragen erhalten Sie beim Beginnen einer Runde eine entsprechende Aufforderung.
- **Statist. verf.**: Aktiviert die Statistikverfolgung für die Anzahl der Putts, der Greens in Regulation und der Fairway-Treffer beim Golfspiel.
- **Schläger speichern**: Ermöglicht es Ihnen, die verwendeten Schläger zu speichern.
- **2 Spieler**: Richtet die Scorecard so ein, dass der Score für zwei Spieler gespeichert wird.

**HINWEIS:** Diese Einstellung ist nur während einer Runde verfügbar. Sie müssen diese Einstellung jedes Mal aktivieren, wenn Sie eine Runde beginnen.

**Scoring-Methode**: Ändert die vom Gerät verwendete Methode für die Scoreeingabe.

**Handicap-Scoring**: Richtet das Spieler-Handicap ein.

## **Aktivitäten und App-Einstellungen**

Passen Sie die Einstellungen der vorinstallierten Aktivitäts-Apps an Ihre Anforderungen an. Beispielsweise können Sie Datenseiten anpassen und Alarme und Trainingsfunktionen aktivieren. Es sind nicht alle Einstellungen für alle Aktivitätstypen verfügbar.

Wählen Sie auf dem Displaydesign die Option  $\equiv$  > **Einstellungen** > **Apps und Aktivitäten** und anschließend eine Aktivität. Wählen Sie die Aktivitätseinstellungen.

- **Trainingsseiten**: Ermöglicht es Ihnen, für die Aktivität Datenseiten anzupassen und neue Datenseiten hinzuzufügen (*Anpassen der Datenseiten*, Seite 9).
- **Alarme**: Legt die Trainings- oder Navigationsalarme für die Aktivität fest (*Alarme*, Seite 9).
- **Runden**: Verwenden Sie die Auto Lap® Funktion, um eine Runde bei einer bestimmten Distanz automatisch zu markieren. Diese Funktion hilft Ihnen, Ihre Leistung während verschiedener Abschnitte eines Lauftrainings zu vergleichen (z. B. jede Meile oder alle 5 Kilometer).
- **Auto Pause**: Legt fest, dass das Gerät die Datenaufzeichnung anhält, wenn Sie sich nicht mehr fortbewegen oder Ihre Geschwindigkeit unter einen vordefinierten Wert sinkt. Diese Funktion ist nützlich, wenn die Aktivität Ampeln oder sonstige Stellen enthält, an denen Sie anhalten müssen.
- **Auto-Seitenwechsel**: Ermöglicht es Ihnen, bei laufendem Timer automatisch fortlaufend alle Aktivitätsdatenseiten zu durchblättern.
- **GPS**: Legt den Modus für die GPS-Antenne fest. Bei der Verwendung von GLONASS erhalten Sie eine bessere Leistung in schwierigen Umgebungen, und die Position wird schneller erfasst. Bei der Verwendung von GLONASS kann die Akku-Laufzeit kürzer sein als bei der ausschließlichen Verwendung von GPS.
- **Schwimmbadgröße**: Legt die Schwimmbadlänge für das Schwimmbadschwimmen fest.
- **Hintergrund**: Richtet für jede Aktivität eine schwarze oder weiße Hintergrundfarbe ein.
- **Farbgebung**: Richtet für jede Aktivität die Farbgebung ein, damit Sie erkennen können, welche Aktivität aktiv ist.

#### **Anpassen der Datenseiten**

Sie können das Layout und den Inhalt der Datenseiten für jede Aktivität ein- und ausblenden sowie ändern.

#### **1** Wählen Sie > **Einstellungen** > **Apps und Aktivitäten**.

- **2** Wählen Sie die Aktivität, die Sie anpassen möchten.
- **3** Wählen Sie die Aktivitätseinstellungen.
- **4** Wählen Sie **Datenfelder**.
- **5** Wählen Sie bei Bedarf den Umschalter, um eine Datenseite zu aktivieren.
- **6** Wählen Sie eine Datenseite, die angepasst werden soll.
- **7** Wählen Sie eine Option:
	- Wählen Sie **Layout**, um die Anzahl der Datenfelder auf der Datenseite anzupassen.
	- Wählen Sie **Datenfelder bearbeiten** und anschließend ein Feld, um die in diesem Feld angezeigten Daten zu ändern.

#### **Alarme**

Sie können Alarme für jede Aktivität einstellen. Die Alarme unterstützen Sie dabei, Ihre spezifischen Ziele zu erreichen. Einige Alarme sind nur für bestimmte Aktivitäten verfügbar. Für einige Alarme ist optionales Zubehör erforderlich, z. B. ein Herzfrequenz-Brustgurt oder ein Trittfrequenzsensor. Es gibt drei Alarmtypen: Ereignisalarme, Bereichsalarme und wiederkehrende Alarme.

- **Ereignisalarm**: Bei einem Ereignisalarm werden Sie einmal benachrichtigt. Das Ereignis ist ein bestimmter Wert. Beispielsweise kann das Gerät einen Alarm ausgeben, wenn Sie einen bestimmten Kalorienverbrauch erreicht haben.
- **Bereichsalarm**: Bei einem Bereichsalarm werden Sie jedes Mal benachrichtigt, wenn das Gerät einen Wert über oder unter einem bestimmten Bereich von Werten erkennt. Beispielsweise können Sie das Gerät so einrichten, dass Sie bei einer Herzfrequenz unter 60 Schlägen pro Minute und über 210 Schlägen pro Minute benachrichtigt werden.
- **Wiederkehrender Alarm**: Bei einem wiederkehrenden Alarm werden Sie jedes Mal benachrichtigt, wenn das Gerät einen bestimmten Wert oder ein bestimmtes Intervall aufgezeichnet hat. Beispielsweise können Sie das Gerät so einrichten, dass Sie alle 30 Minuten benachrichtigt werden.

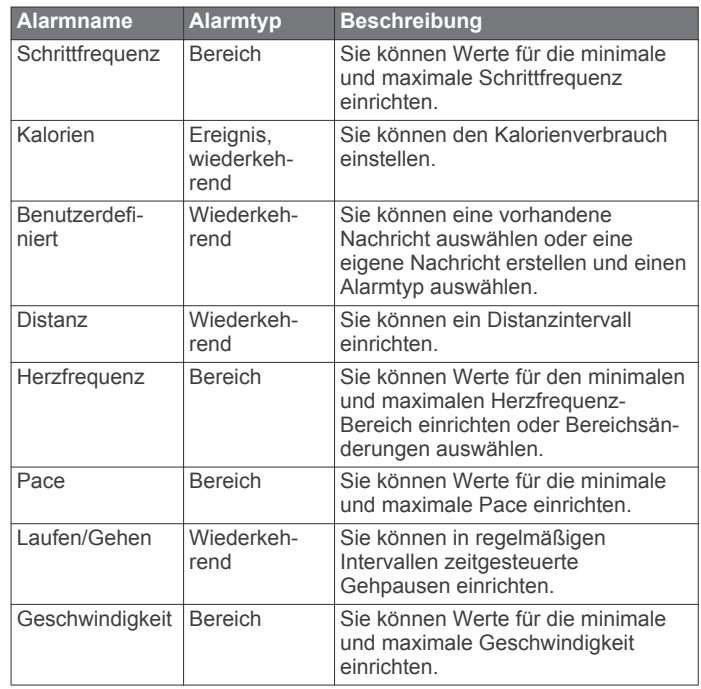

<span id="page-13-0"></span>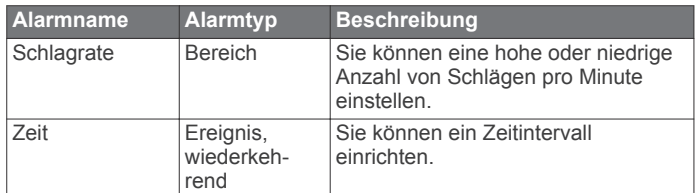

#### *Einrichten von Alarmen*

- 1 Wählen Sie auf dem Displaydesign die Option  $\equiv$ **Einstellungen** > **Apps und Aktivitäten**.
- **2** Wählen Sie eine Aktivität aus.
- **3** Wählen Sie die Aktivitätseinstellungen.
- **4** Wählen Sie **Alarme**.
- **5** Wählen Sie eine Option:
	- Wählen Sie **Neu hinzufügen**, um einen neuen Alarm für die Aktivität hinzuzufügen.
	- Wählen Sie den Alarmnamen, um einen vorhandenen Alarm zu bearbeiten.
- **6** Wählen Sie bei Bedarf den Alarmtyp.
- **7** Wählen Sie einen Bereich, die Mindest- und Höchstwerte, oder geben Sie einen benutzerdefinierten Wert für den Alarm ein.
- **8** Aktivieren Sie den Alarm bei Bedarf.

Bei Ereignis- und wiederkehrenden Alarmen wird jedes Mal eine Meldung angezeigt, wenn Sie den Alarmwert erreichen. Bei Bereichsalarmen wird jedes Mal eine Meldung angezeigt, wenn Sie den festgelegten Bereich (Mindest- und Höchstwerte) überoder unterschreiten.

## **Hinzufügen von Aktivitäten oder Apps**

- **1** Wählen Sie > **Einstellungen** > **Apps und Aktivitäten**.
- **2** Wählen Sie eine Option:
	- Wählen Sie eine Aktivität und anschließend die Option **Favorit hinzufügen**, um den Favoriten eine Aktivität hinzuzufügen.
	- Wählen Sie **Hinzufügen** und anschließend die Aktivität, um der Aktivitätsliste eine Aktivität hinzuzufügen.

### **Entfernen von Aktivitäten oder Apps**

- **1** Wählen Sie > **Einstellungen** > **Apps und Aktivitäten**.
- **2** Wählen Sie eine Aktivität aus.
- **3** Wählen Sie eine Option:
	- Wählen Sie den Umschalter **Aktiviert**, um die Aktivität aus der Aktivitätsliste zu entfernen.
	- Wählen Sie **Favoriten entfernen**, um die Aktivität aus der Liste der Favoriten zu entfernen.
	- Wählen Sie die Aktivitätseinstellungen und anschließend **Entfernen**, um die Aktivität vom Gerät zu entfernen.

## **Einrichten des Benutzerprofils**

Sie können die Einstellungen für Geschlecht, Geburtsjahr, Größe, Gewicht und Handgelenk anpassen. Das Gerät verwendet diese Informationen zur Berechnung genauer Daten zum Training.

- **1** Wählen Sie > **Einstellungen** > **Benutzerprofil**.
- **2** Wählen Sie eine Option.

### **Fitness-Tracker-Einstellungen**

#### Wählen Sie > **Einstellungen** > **Fitness Tracker**.

**Inaktivitätsalarm**: Zeigt auf dem digitalen Displaydesign und der Schrittanzahlseite eine Meldung und den Inaktivitätsstatus an. Außerdem vibriert das Gerät, wenn die Vibrationsoption aktiviert ist (*Systemeinstellungen*, Seite 10).

**Zielalarme**: Ermöglicht es Ihnen, die Zielalarme zu aktivieren und zu deaktivieren. Zielalarme werden für das Tagesziel Schritte und für das Wochenziel für Intensitätsminuten angezeigt.

### **Systemeinstellungen**

Wählen Sie > **Einstellungen** > **System**.

- **Auto-Sperre**: Ermöglicht es Ihnen, den Touchscreen automatisch zu sperren, um unbeabsichtigte Eingaben zu vermeiden. Verwenden Sie die Option Während der Aktivität, um den Touchscreen während einer Aktivität mit Zeitangabe zu sperren. Verwenden Sie die Option Uhrmodus, um den Touchscreen zu sperren, wenn keine Aktivität mit Zeitangabe aufgezeichnet wird.
- **Sprache**: Stellt die Gerätesprache ein.
- **Zeit**: Passt die Zeiteinstellungen an (*Zeiteinstellungen*, Seite 10).
- **Beleuchtung**: Passt die Beleuchtungseinstellungen an (*Beleuchtungseinstellungen*, Seite 10).
- **Vibration**: Richtet die Vibrationsstufe des Geräts ein. Der Umschalter ermöglicht es Ihnen, Vibrationen zu aktivieren oder zu deaktivieren.
- **DND**: Aktiviert oder deaktiviert den DND-Modus.
- **Steuerungseinstellungen**: Ermöglicht es Ihnen, im Steuerungsmenü die Optionen des Kurzbefehlmenüs hinzuzufügen, zu entfernen und neu anzuordnen (*[Anpassen](#page-11-0)  [des Steuerungsmenüs](#page-11-0)*, Seite 8).
- **Einheiten**: Richtet die auf dem Gerät verwendeten Maßeinheiten ein (*[Ändern der Maßeinheiten](#page-14-0)*, Seite 11).
- **USB-Modus**: Richtet das Gerät so ein, dass beim Herstellen einer Verbindung mit dem Computer der Massenspeichermodus oder der Garmin Modus verwendet wird.

**Software-Update**: Ermöglicht es Ihnen, mit Garmin Express heruntergeladene Software-Updates zu installieren.

#### **Zeiteinstellungen**

Wählen Sie > **Einstellungen** > **System** > **Zeit**.

- **Zeitformat**: Legt fest, ob die Zeit vom Gerät im 12-Stundenoder 24-Stunden-Format angezeigt wird.
- **Zeitquelle**: Legt die Zeitquelle für das Gerät fest. Bei Auswahl von Automatisch wird die Zeit automatisch abhängig von der GPS-Position eingestellt. Bei Auswahl von Manuell können Sie die Zeit anpassen.

#### **Beleuchtungseinstellungen**

#### Wählen Sie > **Einstellungen** > **System** > **Beleuchtung**.

- **Modus**: Richtet die Beleuchtung so ein, dass sie für Interaktionen eingeschaltet wird. Als Interaktionen gelten beispielsweise die Verwendung der Tasten und des Touchscreens sowie Benachrichtigungen.
- **Geste**: Legt fest, dass sich die Beleuchtung bei Gesten einschaltet. Als Gesten gelten Armbewegungen, um auf das Gerät zu blicken. Verwenden Sie die Option Nur während Akt., damit Gesten nur bei Aktivitäten mit Zeitangabe verwendet werden.

#### **Zeitlimit**: Richtet die Zeitdauer ein, bevor die Displaybeleuchtung ausgeschaltet wird.

**Helligkeit**: Richtet die Helligkeitsstufe der Beleuchtung ein.

**Werkseinstellungen wiederherstellen**: Ermöglicht es Ihnen, Benutzerdaten und Einstellungen zurückzusetzen (*[Wiederherstellen aller Standardeinstellungen](#page-16-0)*, Seite 13).

#### <span id="page-14-0"></span>**Ändern der Maßeinheiten**

Sie können die Maßeinheiten für Distanz, Pace und Geschwindigkeit, Höhe, Gewicht, Größe und Temperatur anpassen.

- **1** Wählen Sie > **Einstellungen** > **System** > **Einheiten**.
- **2** Wählen Sie eine Messgröße.
- **3** Wählen Sie eine Maßeinheit.

## **ANT+ Sensoren**

Das Gerät kann mit ANT+ Funksensoren verwendet werden. Weitere Informationen zur Kompatibilität und zum Erwerb optionaler Sensoren finden Sie unter <http://buy.garmin.com>.

### **Koppeln von ANT+ Sensoren**

Vor der Kopplung müssen Sie den Herzfrequenzsensor anlegen oder den Sensor installieren.

Unter Koppeln wird das Herstellen einer Verbindung zwischen ANT+ Funksensoren verstanden, beispielsweise des Herzfrequenzsensors mit dem Garmin Gerät.

**1** Das Gerät muss sich in Reichweite (3 m) des Sensors befinden.

**HINWEIS:** Halten Sie beim Koppeln eine Entfernung von 10 m zu anderen ANT+ Sensoren ein.

- **2** Wählen Sie > **Einstellungen** > **Sensoren und Zubehör** > **Neu hinzufügen**.
- **3** Wählen Sie einen Sensor aus.

Wenn der Sensor mit Ihrem Gerät gekoppelt wurde, wird eine Mitteilung angezeigt. Sie können ein Datenfeld anpassen, um Sensordaten anzuzeigen.

### **Verwenden eines optionalen Geschwindigkeits- oder Trittfrequenzsensors**

Sie können einen kompatiblen Geschwindigkeits- oder Trittfrequenzsensor verwenden, um Daten an das Gerät zu senden.

- Koppeln Sie den Sensor mit dem Gerät (*Koppeln von ANT+ Sensoren*, Seite 11).
- Aktualisieren Sie die Informationen Ihres Fitness-Benutzerprofils (*[Einrichten des Benutzerprofils](#page-13-0)*, Seite 10).
- Richten Sie die Radgröße ein (*[Radgröße und -umfang](#page-18-0)*, [Seite 15](#page-18-0)).
- Beginnen Sie Ihre Tour (*[Starten von Aktivitäten](#page-9-0)*, Seite 6).

#### **Laufsensor**

Das Gerät ist mit dem Laufsensor kompatibel. Sie können Pace und Distanz mit dem Laufsensor und nicht dem GPS aufzeichnen, wenn Sie in geschlossenen Räumen trainieren oder wenn das GPS-Signal schwach ist. Der Laufsensor befindet sich im Standby-Modus und ist sendebereit (wie der Herzfrequenzsensor).

Findet 30 Minuten lang keine Bewegung statt, schaltet sich der Laufsensor zur Schonung der Batterie aus. Wenn die Batterie schwach ist, wird eine Meldung auf dem Gerät angezeigt. Die Batterie hat dann noch eine Betriebszeit von ca. fünf Stunden.

#### **Verbessern der Kalibrierung des Laufsensors**

Zum Kalibrieren des Geräts müssen Sie GPS-Signale erfassen und das Gerät mit dem Laufsensor koppeln (*Koppeln von ANT+ Sensoren*, Seite 11).

Der Laufsensor ist selbstkalibrierend, allerdings können Sie die Genauigkeit der Geschwindigkeits- und Distanzwerte verbessern, wenn Sie mit aktiviertem GPS ein paar Lauftrainings im Freien absolvieren.

- **1** Bleiben Sie draußen 5 Minuten lang an einem Ort mit freier Sicht zum Himmel stehen.
- **2** Starten Sie ein Lauftraining.
- **3** Laufen Sie ohne Unterbrechung 10 Minuten lang auf einer Laufbahn.
- **4** Stoppen Sie die Aktivität, und speichern Sie sie.
- Der Wert der Laufsensor-Kalibrierung ändert sich u. U. basierend auf den aufgezeichneten Daten. Sie müssen den Laufsensor voraussichtlich nicht erneut kalibrieren, sofern sich nicht Ihr Laufstil ändert.

#### **tempe™**

Der tempe ist ein drahtloser ANT+ Temperatursensor. Sie können den Sensor an einem sicher befestigten Band oder einer sicher befestigten Schlaufe anbringen, wo er der Umgebungsluft ausgesetzt ist. So liefert er fortwährend genaue Temperaturdaten. Sie müssen den tempe mit dem Gerät koppeln, um Temperaturdaten vom tempe anzuzeigen.

## **Geräteinformationen**

### **Auswechseln der QuickFit™ Armbänder**

**1** Betätigen Sie die Verriegelung am QuickFit Armband, und entfernen Sie es von der Uhr.

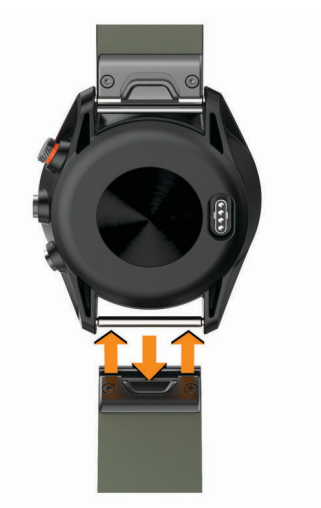

- **2** Richten Sie das neue Armband auf die Uhr aus.
- **3** Drücken Sie das Armband ein. **HINWEIS:** Vergewissern Sie sich, dass das Armband sicher
- befestigt ist. Die Verriegelung sollte über dem Stift einrasten. **4** Wiederholen Sie die Schritte 1 bis 3, um das andere Armband auszuwechseln.

## **Technische Daten**

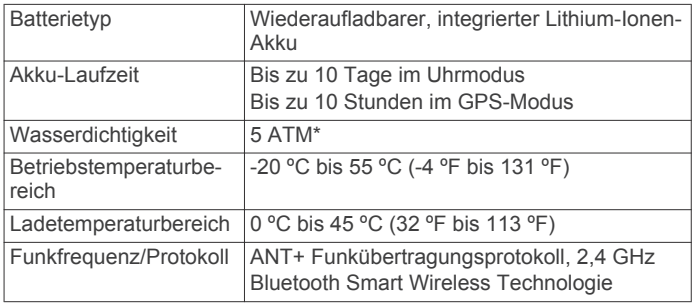

\* Das Gerät widersteht einem Druck wie in 50 Metern Wassertiefe. Weitere Informationen finden Sie unter [www.garmin.com/waterrating.](http://www.garmin.com/waterrating)

## <span id="page-15-0"></span>**Pflege des Geräts**

#### *HINWEIS*

Setzen Sie das Gerät keinen starken Erschütterungen aus, und verwenden Sie es sorgsam. Andernfalls kann die Lebensdauer des Produkts eingeschränkt sein.

Drücken Sie die Tasten nach Möglichkeit nicht unter Wasser.

Verwenden Sie keine scharfen Gegenstände zum Reinigen des **Geräts** 

Bedienen Sie den Touchscreen nie mit harten oder scharfen Gegenständen, da dies zu Schäden am Touchscreen führen kann.

Verwenden Sie keine chemischen Reinigungsmittel, Lösungsmittel oder Insektenschutzmittel, die die Kunststoffteile oder die Oberfläche beschädigen könnten.

Spülen Sie das Gerät mit klarem Wasser ab, nachdem es mit Chlor- oder Salzwasser, Sonnenschutzmitteln, Kosmetika, Alkohol oder anderen scharfen Chemikalien in Berührung gekommen ist. Wenn das Gerät diesen Substanzen über längere Zeit ausgesetzt ist, kann dies zu Schäden am Gehäuse führen.

Achten Sie darauf, dass das Lederarmband nicht nass wird. Schwimmen oder duschen Sie nach Möglichkeit nicht mit dem Lederarmband. Wenn das Lederarmband Wasser ausgesetzt wird, kann es beschädigt werden.

Bewahren Sie das Gerät nicht an Orten auf, an denen es evtl. über längere Zeit sehr hohen oder sehr niedrigen Temperaturen ausgesetzt ist, da dies zu Schäden am Gerät führen kann.

#### **Reinigen des Geräts**

#### *HINWEIS*

Bereits geringe Mengen an Schweiß oder Feuchtigkeit können beim Anschluss an ein Ladegerät zur Korrosion der elektrischen Kontakte führen. Korrosion kann den Ladevorgang und die Datenübertragung verhindern.

- **1** Wischen Sie das Gerät mit einem Tuch ab, das mit einer milden Reinigungslösung befeuchtet ist.
- **2** Wischen Sie das Gerät trocken.

Lassen Sie das Gerät nach der Reinigung vollständig trocknen. **TIPP:** Weitere Informationen finden Sie unter [garmin.com](http://www.garmin.com/fitandcare) [/fitandcare](http://www.garmin.com/fitandcare).

#### **Reinigen der Lederbänder**

- **1** Wischen Sie die Lederbänder mit einem trockenen Tuch ab.
- **2** Verwenden Sie zum Reinigen der Lederbänder ein Lederpflegemittel.

#### **Aufbewahrung über einen längeren Zeitraum**

Wenn Sie das Gerät voraussichtlich mehrere Monate lang nicht verwenden, sollte der Akku vor der Aufbewahrung eine Restladung von ca. 50 % aufweisen. Sie sollten das Gerät an einem kühlen und trockenen Ort aufbewahren, an dem die Temperaturen normalen Haushaltsbedingungen entsprechen. Nach der Aufbewahrung sollten Sie das Gerät vor der Verwendung vollständig aufladen.

### **Anzeigen von Geräteinformationen**

Sie können die Geräte-ID, die Softwareversion, aufsichtsrechtliche Informationen und die Lizenzvereinbarung anzeigen.

Wählen Sie > **Einstellungen** > **System** > **Info**.

### **Datenverwaltung**

**HINWEIS:** Das Gerät ist nicht mit Windows® 95, 98, Me, Windows NT<sup>®</sup> und Mac<sup>®</sup> OS 10.3 und früheren Versionen kompatibel.

#### **Entfernen des USB-Kabels**

Wenn das Gerät als Wechseldatenträger an den Computer angeschlossen ist, müssen Sie es sicher vom Computer trennen, damit es nicht zu Datenverlusten kommt. Wenn das Gerät unter Windows als tragbares Gerät verbunden ist, muss es nicht sicher getrennt werden.

- **1** Führen Sie einen der folgenden Schritte aus:
	- Windows: Klicken Sie in der Taskleiste auf das Symbol **Hardware sicher entfernen**, und wählen Sie das Gerät aus.
	- Apple: Wählen Sie das Gerät aus und dann die Option **Datei** > **Auswerfen**.
- **2** Trennen Sie das Kabel vom Computer.

#### **Löschen von Dateien**

#### *HINWEIS*

Wenn Sie sich über den Zweck einer Datei nicht im Klaren sind, löschen Sie die betreffende Datei nicht. Der Speicher des Geräts enthält wichtige Systemdateien, die nicht gelöscht werden dürfen.

- **1** Öffnen Sie das Laufwerk **Garmin**.
- **2** Öffnen Sie bei Bedarf einen Ordner.
- **3** Wählen Sie eine Datei aus.
- **4** Drücken Sie auf der Tastatur die Taste **Entf**.

**HINWEIS:** Wenn Sie einen Apple Computer verwenden, müssen Sie den Papierkorb leeren, um die Dateien vollständig zu entfernen.

## **Fehlerbehebung**

#### **Optimieren der Akku-Laufzeit**

Es gibt verschiedene Möglichkeiten, die Akku-Laufzeit zu verlängern.

- Reduzieren Sie die Display-Beleuchtungszeit (*[Beleuchtungseinstellungen](#page-13-0)*, Seite 10).
- Reduzieren Sie die Beleuchtungshelligkeit (*[Beleuchtungseinstellungen](#page-13-0)*, Seite 10).
- Deaktivieren Sie die Option für Armbewegungen (*[Beleuchtungseinstellungen](#page-13-0)*, Seite 10).
- Deaktivieren Sie die drahtlose Bluetooth Technologie, wenn Sie keine Online-Funktionen nutzen (*[Deaktivieren der](#page-10-0) [Bluetooth Technologie](#page-10-0)*, Seite 7).
- Verwenden Sie ein Displaydesign von Connect IQ, das nicht im Sekundentakt aktualisiert wird.

Verwenden Sie beispielsweise ein Displaydesign ohne Sekundenzeiger (*[Ändern des Displaydesigns](#page-11-0)*, Seite 8).

• Schränken Sie die vom Gerät angezeigten Smartphone-Benachrichtigungen ein (*[Verwalten von Benachrichtigungen](#page-10-0)*, [Seite 7\)](#page-10-0).

## **Mein Gerät findet keine Golfplätze in der Nähe**

Falls ein Golfkarten-Update unterbrochen oder abgebrochen wird, bevor es abgeschlossen wurde, fehlen evtl. Golfplatzdaten auf dem Gerät. Zum Reparieren fehlender Golfplatzdaten müssen Sie die Golfplätze erneut aktualisieren.

- **1** Verwenden Sie die Anwendung Garmin Express, um Golfkarten-Updates herunterzuladen und zu installieren (*[Aktualisieren der Software mithilfe von Garmin Express](#page-11-0)*, [Seite 8\)](#page-11-0).
- **2** Trennen Sie das Gerät sicher vom Computer (*Entfernen des USB-Kabels*, Seite 12).
- **3** Gehen Sie nach draußen, und starten Sie eine Golfrunde, um zu überprüfen, ob das Gerät Golfplätze in der Nähe findet.

### <span id="page-16-0"></span>**Ist mein Smartphone mit meinem Gerät kompatibel?**

Das Approach S60 Gerät ist mit Smartphones mit Bluetooth Smart Wireless Technologie kompatibel.

Informationen zur Kompatibilität finden Sie unter [garmin.com](http://www.garmin.com/ble) [/ble.](http://www.garmin.com/ble)

### **Das Telefon stellt keine Verbindung zum Gerät her**

- Aktivieren Sie auf dem Smartphone die Bluetooth Technologie.
- Achten Sie darauf, dass Telefon und Gerät nicht weiter als 10 m (33 Fuß) voneinander entfernt sind.
- Öffnen Sie auf dem Smartphone die Garmin Connect Mobile App, wählen Sie **b**zw.  $\cdots$  und anschließend Garmin-**Geräte** > **Gerät hinzufügen**, um den Kopplungsmodus zu aktivieren.
- Halten Sie auf dem Gerät die Taste **gedrückt**, und wählen Sie  $\ell$ , um die Bluetooth Technologie und dann den Kopplungsmodus zu aktivieren.

## **Mein Gerät zeigt die falsche Sprache an**

- **1** Wählen Sie auf dem Displaydesign die Taste .
- **2** Blättern Sie nach unten zum letzten Element der Liste, und wählen Sie es aus.
- **3** Blättern Sie nach unten zum letzten Element der Liste, und wählen Sie es aus.
- **4** Blättern Sie nach unten zum zweiten Element der Liste, und wählen Sie es aus.
- **5** Wählen Sie die Sprache.

#### **Mein Gerät zeigt die falschen Maßeinheiten an**

- Stellen Sie sicher, dass auf dem Gerät die richtigen Maßeinheiten ausgewählt sind (*[Ändern der Maßeinheiten](#page-14-0)*, [Seite 11](#page-14-0)).
- Stellen Sie sicher, dass im Garmin Connect Konto die richtigen Maßeinheiten ausgewählt sind.

Falls die Maßeinheiten auf dem Gerät nicht denen im Garmin Connect Konto entsprechen, werden die Geräteeinstellungen u. U. beim Synchronisieren des Geräts überschrieben.

## **Zurücksetzen des Geräts**

Wenn das Gerät nicht mehr reagiert, müssen Sie es möglicherweise zurücksetzen. Durch diesen Vorgang werden keine Daten oder Einstellungen gelöscht.

- 1 Halten Sie die Taste 12 Sekunden lang gedrückt. Das Gerät schaltet sich aus.
- **2** Halten Sie die Taste **eine** Sekunde lang gedrückt, um das Gerät einzuschalten.

## **Wiederherstellen aller Standardeinstellungen**

**HINWEIS:** Bei diesem Vorgang werden alle vom Benutzer eingegebenen Daten sowie das Aktivitätsprotokoll gelöscht. Sie können alle Einstellungen auf die Werkseinstellungen zurücksetzen.

Wählen Sie > **Einstellungen** > **System** > **Werkseinstellungen wiederherstellen** > **Ja**.

## **Erfassen von Satellitensignalen**

Das Gerät benötigt möglicherweise eine unbehinderte Sicht zum Himmel, um Satellitensignale zu erfassen. Uhrzeit und Datum

werden automatisch basierend auf der GPS-Position eingerichtet.

**1** Begeben Sie sich im Freien an eine für den Empfang geeignete Stelle.

Die Vorderseite des Geräts sollte gen Himmel gerichtet sein.

**2** Warten Sie, während das Gerät Satelliten erfasst. Es kann 30 bis 60 Sekunden dauern, bis Satellitensignale erfasst werden.

#### **Verbessern des GPS-Satellitenempfangs**

- Synchronisieren Sie das Gerät regelmäßig mit Ihrem Garmin Connect Konto:
	- Stellen Sie über das mitgelieferte USB-Kabel und die Anwendung Garmin Express eine Verbindung zwischen Gerät und Computer her.
	- Synchronisieren Sie das Gerät über ein Bluetooth Smartphone mit der Garmin Connect Mobile App.

Während das Gerät mit dem Garmin Connect Konto verbunden ist, lädt es Satellitendaten von mehreren Tagen herunter, damit es schnell Satellitensignale erfassen kann.

- Begeben Sie sich mit dem Gerät im Freien an eine Stelle, an der weder hohe Gebäude noch Bäume den Empfang stören.
- Behalten Sie Ihre Position für einige Minuten bei.

## **Fitness Tracker**

Weitere Informationen zur Fitness-Tracker-Genauigkeit sind unter [garmin.com/ataccuracy](http://www.garmin.com/ataccuracy) verfügbar.

#### **Meine Schrittzahl pro Tag wird nicht angezeigt**

Die Schrittzahl pro Tag wird täglich um Mitternacht zurückgesetzt.

Falls anstelle der Schrittzahl Striche angezeigt werden, muss das Gerät Satellitensignale erfassen und die Zeit automatisch einstellen.

#### **Meine Schrittzahl ist ungenau**

Falls Ihre Schrittzahl ungenau ist, versuchen Sie es mit diesen Tipps.

- Tragen Sie das Gerät an Ihrer nicht dominanten Hand.
- Tragen Sie das Gerät in der Tasche, wenn Sie einen Kinderwagen oder Rasenmäher schieben.
- Tragen Sie das Gerät in der Tasche, wenn Sie nur Ihre Hände oder Arme aktiv verwenden.

**HINWEIS:** Das Gerät interpretiert u. U. einige sich wiederholende Bewegungen, z. B. das Abwaschen, Wäschelegen oder Klatschen mit den Händen, als Schritte.

#### **Die Schrittzahlen auf meinem Gerät und in meinem Garmin Connect Konto stimmen nicht überein**

Die Schrittzahl in Ihrem Garmin Connect Konto wird beim Synchronisieren des Geräts aktualisiert.

- **1** Wählen Sie eine Option:
	- Synchronisieren Sie die Schrittzahl mit der Anwendung Garmin Connect (*[Verwenden von Garmin Connect auf](#page-11-0) [dem Computer](#page-11-0)*, Seite 8).
	- Synchronisieren Sie die Schrittzahl mit der Garmin Connect Mobile App (*[Manuelles Synchronisieren von](#page-11-0) [Daten mit Garmin Connect Mobile](#page-11-0)*, Seite 8).
- **2** Warten Sie, während das Gerät die Daten synchronisiert.

Die Synchronisierung kann einige Minuten dauern.

**HINWEIS:** Die Aktualisierung der Garmin Connect Mobile App oder der Anwendung Garmin Connect führt nicht zur Synchronisierung der Daten bzw. zur Aktualisierung der Schrittzahl.

#### <span id="page-17-0"></span>**Meine Intensitätsminuten blinken**

Wenn Sie mit einer Intensität trainieren, die zum Erreichen Ihres Wochenziels für Intensitätsminuten angerechnet wird, blinken die Intensitätsminuten.

Trainieren Sie mindestens 10 Minuten lang ohne Unterbrechung mit mäßiger oder hoher Intensität.

#### **Weitere Informationsquellen**

Weitere Informationen zu diesem Produkt finden Sie auf der Garmin Website.

- Rufen Sie die Website [support.garmin.com](http://support.garmin.com) auf.
- Rufen Sie die Website [www.garmin.com/outdoor](http://www.garmin.com/outdoor) auf.
- Rufen Sie die Website <http://buy.garmin.com> auf, oder wenden Sie sich an einen Garmin Händler, wenn Sie Informationen zu optionalen Zubehör- bzw. Ersatzteilen benötigen.

## **Anhang**

#### **Datenfelder**

Für einige Datenfelder ist ANT+ Zubehör erforderlich, damit Daten angezeigt werden können.

- **%HFR**: Der Prozentsatz der Herzfrequenzreserve (Wert der Differenz aus maximaler Herzfrequenz und Herzfrequenz in Ruhe).
- **30s Ø Vertikalgeschw.**: Durchschnitt der Vertikalgeschwindigkeit über einen Zeitraum von 30 Sekunden.
- **500-m-Pace**: Die aktuelle Ruderpace pro 500 Meter.
- **Abstieg gesamt**: Die gesamte Höhendistanz, die während der Aktivität oder seit dem letzten Zurücksetzen des Datenfelds im Abstieg zurückgelegt wurde.
- **Anstieg gesamt**: Die gesamte Höhendistanz, die während der Aktivität oder seit dem letzten Zurücksetzen des Datenfelds im Anstieg zurückgelegt wurde.
- **Bahnen**: Die Anzahl der während der aktuellen Aktivität vollendeten Bahnen.
- **Distanz**: Die während des aktuellen Tracks oder der aktuellen Aktivität zurückgelegte Distanz.
- **Distanz (nautisch)**: Die in nautischen Metern oder nautischen Fuß zurückgelegte Distanz.
- **Distanz pro Zug**: Die pro Schwimmzug zurückgelegte Distanz.
- **Durchschnittliche Distanz pro Schlag**: Paddelsportarten. Die während der aktuellen Aktivität durchschnittlich pro Schlag zurückgelegte Distanz.

**Durchschnittlicher SWOLF**: Der durchschnittliche Swolf-Wert für die aktuelle Aktivität. Der Swolf-Wert wird aus der Summe der Zeit für eine Bahn und der Anzahl der Züge berechnet, die zum Schwimmen der Bahn erforderlich sind.

**Durchschnittliche Rundenzeit**: Die durchschnittliche Rundenzeit für die aktuelle Aktivität.

- **Durchschnittliche Schlagrate**: Paddelsportarten. Die durchschnittliche Anzahl der Schläge pro Minute (spm) während der aktuellen Aktivität.
- **Durchschnittliche Züge/Bahn**: Die durchschnittliche Anzahl der Schwimmzüge pro Bahn während der aktuellen Aktivität.
- **Durchschnittliche Zugzahl**: Schwimmen. Die durchschnittliche Anzahl der Züge pro Minute (zpm) während der aktuellen Aktivität.

**Geschwind.**: Die aktuelle Bewegungsgeschwindigkeit.

**Geschwindigkeit (nautisch)**: Die aktuelle Geschwindigkeit in Knoten.

- **HF**: Ihre Herzfrequenz in Schlägen pro Minute. Das Gerät muss mit einem kompatiblen Herzfrequenzsensor verbunden sein.
- **HF %Max.**: Der Prozentsatz der maximalen Herzfrequenz.
- **HF-Bereich**: Ihr aktueller Herzfrequenz-Bereich (1 bis 5). Die Standard-Herzfrequenz-Bereiche beruhen auf Ihrem Benutzerprofil und Ihrer maximalen Herzfrequenz (220 minus Ihrem Alter).
- **Höhe**: Die Höhe der aktuellen Position über oder unter dem Meeresspiegel.
- **Int. Pace**: Die Durchschnittspace für das aktuelle Intervall.
- **Intervall: Distanz pro Zug**: Die während des aktuellen Intervalls durchschnittlich pro Zug zurückgelegte Distanz.
- **Intervall: Züge**: Die Anzahl der Schwimmzüge für das aktuelle Intervall.
- **Intervall Bahnen**: Die Anzahl der während des aktuellen Intervalls vollendeten Bahnen.
- **Intervall Distanz**: Die Distanz, die während des aktuellen Intervalls zurückgelegt wurde.
- **Intervall Schwimmstil**: Der aktuelle Schwimmstil des Intervalls.
- **Intervall SWOLF**: Der durchschnittliche Swolf-Wert für das aktuelle Intervall.
- **Intervallzeit**: Die Timer-Zeit für das aktuelle Intervall.
- **Intervall Züge/Bahn**: Die durchschnittliche Anzahl der Schwimmzüge pro Bahn während des aktuellen Intervalls.

**Intervall Zugzahl**: Die durchschnittliche Anzahl der Schwimmzüge pro Minute (zpm) während des aktuellen Intervalls.

- **Kalorien**: Die Menge der insgesamt verbrannten Kalorien.
- **Letzte Bahn Pace**: Die Durchschnittspace für die letzte beendete Bahn.
- **Letzte Bahn Schwimmstil**: Der Schwimmstil während der letzten beendeten Bahn.
- **Letzte Bahn SWOLF**: Der Swolf-Wert für die letzte vollendete Bahn.
- **Letzte Bahn Züge**: Die Anzahl der Schwimmzüge für die letzte vollendete Bahn.
- **Letzte Bahn Zugzahl**: Die durchschnittliche Anzahl der Schwimmzüge pro Minute (zpm) während der letzten vollendeten Bahn.
- **Letzte Runde: 500-m-Pace**: Die durchschnittliche Ruderpace pro 500 Meter für die letzte Runde.
- **Letzte Runde Distanz**: Die während der letzten beendeten Runde zurückgelegte Distanz.

**Letzte Runde - Geschwindigkeit**: Die Durchschnittsgeschwindigkeit für die letzte beendete Runde.

- **Letzte Runde Pace**: Die Durchschnittspace für die letzte beendete Runde.
- **Letzte Runde Trittfrequenz**: Radfahren. Die durchschnittliche Trittfrequenz für die letzte beendete Runde.
- **Letzte Runde Zeit**: Die Timer-Zeit für die letzte beendete Runde.
- **Letztes Intervall: Distanz pro Zug**: Die während des letzten beendeten Intervalls durchschnittlich pro Schwimmzug zurückgelegte Distanz.
- **Letztes Intervall Züge**: Die Anzahl der Schwimmzüge für das letzte beendete Intervall.
- **Letztes Intervall Zugzahl**: Die durchschnittliche Anzahl der Schwimmzüge pro Minute (spm) während des letzten beendeten Intervalls.
- **Max. Temperatur 24 Stunden**: Die während der vergangenen 24 Stunden aufgezeichnete maximale Temperatur.
- <span id="page-18-0"></span>**Maximale Geschwindigkeit**: Die höchste Geschwindigkeit für die aktuelle Aktivität.
- **Min. Temperatur 24 Stunden**: Die während der vergangenen 24 Stunden aufgezeichnete minimale Temperatur.

**Pace**: Die aktuelle Pace.

- **Richtung**: Die Richtung, in die Sie sich bewegen.
- **Runde: 500-m-Pace**: Die durchschnittliche Ruderpace pro 500 Meter für die aktuelle Runde.
- **Runde % HFR**: Der mittlere Prozentsatz der

Herzfrequenzreserve (Wert der Differenz aus maximaler Herzfrequenz und Herzfrequenz in Ruhe) für die aktuelle Runde.

- **Runde Herzfrequenz**: Die durchschnittliche Herzfrequenz für die aktuelle Runde.
- **Runde HF % Max.**: Der mittlere Prozentsatz der maximalen Herzfrequenz für die aktuelle Runde.
- **Runden**: Die Anzahl der Runden, die für die aktuelle Aktivität beendet wurden.
- **Rundendistanz**: Die während der aktuellen Runde zurückgelegte Distanz.
- **Rundengeschwindigkeit**: Die Durchschnittsgeschwindigkeit für die aktuelle Runde.
- **Rundenpace**: Die Durchschnittspace für die aktuelle Runde.

**Rundenzeit**: Die Timer-Zeit für die aktuelle Runde.

- **Runde Schritte**: Die Anzahl der während der aktuellen Runde zurückgelegten Schritte.
- **Runde Schrittfrequenz**: Laufen. Die durchschnittliche Schrittfrequenz für die aktuelle Runde.
- **Runde Trittfrequenz**: Radfahren. Die durchschnittliche Trittfrequenz für die aktuelle Runde.
- **Schläge**: Paddelsportarten. Die Anzahl der Schläge für die aktuelle Aktivität.
- **Schlagrate**: Paddelsportarten. Die Anzahl der Schläge pro Minute (spm).
- **Schritte**: Die Anzahl der während der aktuellen Aktivität zurückgelegten Schritte.
- **Schrittfrequenz Letzte Runde**: Laufen. Die durchschnittliche Schrittfrequenz für die letzte beendete Runde.
- **SF**: Laufen. Die Schritte pro Minute (rechts und links).
- **So.aufg.**: Der Zeitpunkt des Sonnenaufgangs basierend auf der aktuellen GPS-Position.
- **Sonnenuntergang**: Der Zeitpunkt des Sonnenuntergangs basierend auf der aktuellen GPS-Position.
- **Temperatur**: Die Lufttemperatur. Ihre Körpertemperatur beeinflusst den Temperatursensor.
- **TF**: Radfahren. Die Anzahl der Umdrehungen der Tretkurbel. Das Gerät muss mit einem Zubehör zum Messen der Trittfrequenz verbunden sein, damit Daten angezeigt werden.
- **Timer**: Die Timer-Zeit für die aktuelle Aktivität.
- **Uhrzeit**: Die Uhrzeit basierend auf der aktuellen Position und den Zeiteinstellungen (Format, Zeitzone und Sommerzeit).
- **Verstrichene Zeit**: Die insgesamt aufgezeichnete Zeit. Wenn Sie den Timer beispielsweise starten und 10 Minuten laufen, den Timer dann 5 Minuten anhalten und danach erneut starten, um 20 Minuten zu laufen, beträgt die verstrichene Zeit 35 Minuten.
- **Vertikalgeschwindigkeit**: Die über einen Zeitraum festgestellte Aufstiegs- oder Abstiegsrate.
- **Zeit in Bereich**: Die Zeit in den einzelnen Herzfrequenz- oder Leistungsbereichen.
- **Züge**: Schwimmen. Die Anzahl der Züge für die aktuelle Aktivität.

**Zugzahl**: Schwimmen. Die Anzahl der Züge pro Minute (zpm).

- **Ø: 500-m-Pace**: Die durchschnittliche Ruderpace pro 500 Meter für die aktuelle Aktivität.
- **Ø %HFR**: Der mittlere Prozentsatz der Herzfrequenzreserve (Wert der Differenz aus maximaler Herzfrequenz und Herzfrequenz in Ruhe) für die aktuelle Aktivität.
- **Ø Geschwindigkeit**: Die Durchschnittsgeschwindigkeit für die aktuelle Aktivität.
- **Ø Herzfrequenz**: Die durchschnittliche Herzfrequenz für die aktuelle Aktivität.
- **Ø HF % Maximum**: Der mittlere Prozentsatz der maximalen Herzfrequenz für die aktuelle Aktivität.
- **Ø Pace**: Die Durchschnittspace für die aktuelle Aktivität.
- **Ø Schrittfrequenz**: Laufen. Die durchschnittliche Schrittfrequenz für die aktuelle Aktivität.
- **Ø Trittfrequenz**: Radfahren. Die durchschnittliche Trittfrequenz für die aktuelle Aktivität.

## **Radgröße und -umfang**

Die Radgröße ist auf beiden Seiten des Reifens angegeben. Es handelt sich hierbei nicht um eine umfassende Liste. Du kannst auch einen der im Internet verfügbaren Rechner verwenden.

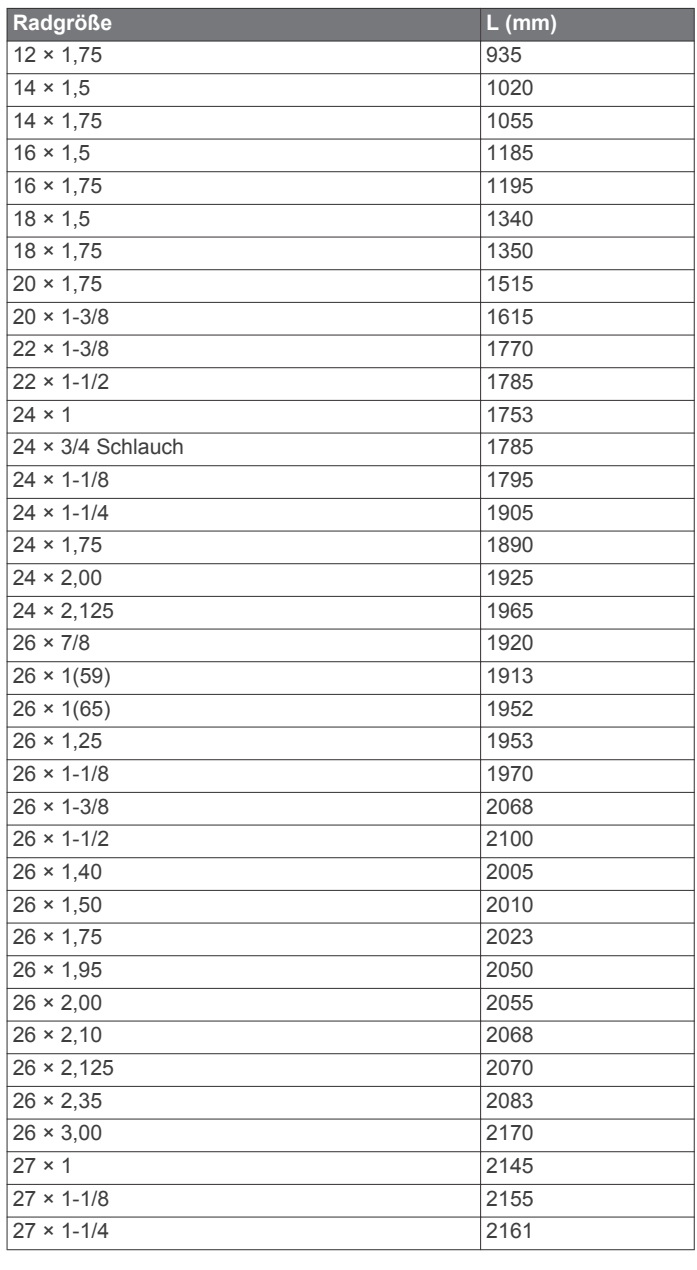

<span id="page-19-0"></span>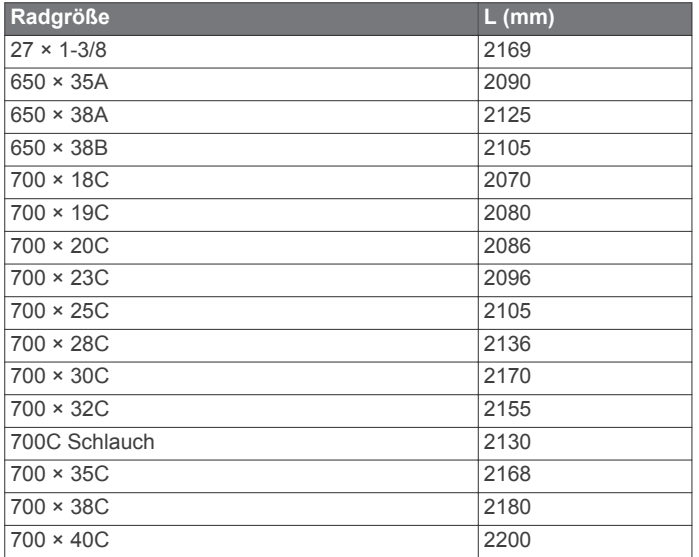

## **Erklärung der Symbole**

Diese Symbole sind u. U. auf dem Gerät oder den Zubehöretiketten abgebildet.

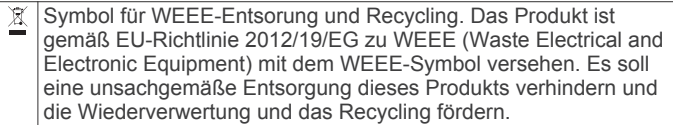

## **Index**

<span id="page-20-0"></span>**A** Activity Tracking **[5](#page-8-0)** Akku aufbewahren **[12](#page-15-0)** aufladen **[1](#page-4-0)** Laufzeit optimieren **[7](#page-10-0), [12](#page-15-0)** Aktivitäten **[6](#page-9-0), [9](#page-12-0), [10](#page-13-0)** speichern **[6](#page-9-0)** starten **[6](#page-9-0)** Alarme **[6,](#page-9-0) [9,](#page-12-0) [10](#page-13-0)** Anpassen des Geräts **[8](#page-11-0), [9](#page-12-0)** Ansicht Grün, Position der Fahne **[2](#page-5-0)** ANT+ Sensoren **[11](#page-14-0)** koppeln **[11](#page-14-0)** Anwendungen **[6](#page-9-0) – [8](#page-11-0)** Aufladen **[1](#page-4-0)**

#### **B**

Bänder **[11](#page-14-0)** Batterie, aufladen **[1](#page-4-0)** Benachrichtigungen **[7](#page-10-0)** Benutzerdaten, löschen **[12](#page-15-0)** Benutzerprofil **[10](#page-13-0)** Bluetooth Technologie **[1](#page-4-0), [6,](#page-9-0) [7,](#page-10-0) [13](#page-16-0)**

#### **C**

Connect IQ **[8](#page-11-0)** Countdown-Timer **[6](#page-9-0)**

#### **D**

Daten hochladen **[8](#page-11-0)** Seiten **[9](#page-12-0)** speichern **[2](#page-5-0), [7](#page-10-0), [8](#page-11-0)** übertragen **[2](#page-5-0), [7](#page-10-0), [8](#page-11-0)** Datenfelder **[8,](#page-11-0) [14](#page-17-0)** Display **[10](#page-13-0)** Displaybeleuchtung **[1](#page-4-0), [10](#page-13-0)** Displaydesigns **[8](#page-11-0) Distanz** Alarme **[10](#page-13-0)** messen **[2](#page-5-0)** Dogleg **[2](#page-5-0)**

#### **E**

Einstellungen **[5,](#page-8-0) [8](#page-11-0) –[11,](#page-14-0) [13](#page-16-0)**

#### **F**

Fahrradsensoren **[11](#page-14-0)** Fehlerbehebung **[12](#page-15-0) –[14](#page-17-0)** Fitness Tracker **[5,](#page-8-0) [10](#page-13-0)**

#### **G**

Garmin Connect **[6](#page-9-0) – [8](#page-11-0)** Speichern von Daten **[8](#page-11-0)** Garmin Express **[2](#page-5-0)** Aktualisieren der Software **[1](#page-4-0)** Geräte-ID **[12](#page-15-0)** Geschwindigkeits- und Trittfrequenzsensoren **[11](#page-14-0)** GLONASS **[10](#page-13-0)** Golfrunde, beenden **[4](#page-7-0)** Golfschwunganalyse **[4](#page-7-0), [5](#page-8-0)**

## GPS **[10](#page-13-0)**

**H**

## Handicap **[3](#page-6-0)**

Signal **[13](#page-16-0)**

Händigkeit **[5](#page-8-0)** Hauptmenü, anpassen **[5](#page-8-0)** Herzfrequenz, Alarme **[10](#page-13-0)** Hochladen von Daten **[8](#page-11-0)**

### **I**

Intensitätsminuten **[14](#page-17-0)**

Kalorien, Alarme **[10](#page-13-0)** Kompass **[2](#page-5-0)**

**K**

Index 17

Koppeln, Smartphone **[1,](#page-4-0) [13](#page-16-0)** Koppeln von ANT+ Sensoren **[11](#page-14-0)** Kurzbefehle **[1,](#page-4-0) [8](#page-11-0)**

#### **L**

Laufsensor **[11](#page-14-0)** Layup **[2](#page-5-0)** Leistung (Kraft), Alarme **[10](#page-13-0)** Löschen, alle Benutzerdaten **[12](#page-15-0)**

#### **M**

Maßeinheiten **[11](#page-14-0)** Menü **[1](#page-4-0)** Messen der Schlagweite **[3](#page-6-0)** Messungen **[4,](#page-7-0) [5](#page-8-0)**

#### **P**

Plätze auswählen **[2](#page-5-0)** spielen **[2](#page-5-0)** Position der Fahne, Ansicht Grün **[2](#page-5-0)** Positionen **[2](#page-5-0)** speichern **[2](#page-5-0)** Profile **[6](#page-9-0)** Benutzer **[10](#page-13-0)** Protokoll an Computer senden **[2,](#page-5-0) [7,](#page-10-0) [8](#page-11-0)** anzeigen **[3,](#page-6-0) [4](#page-7-0)**

#### **R**

Radgröße **[15](#page-18-0)** Reinigen des Geräts **[12](#page-15-0)** Ruhezustand **[6](#page-9-0)**

#### **S**

Satellitensignale **[13](#page-16-0)** Schlafmodus **[5](#page-8-0)** Schrittfrequenz, Alarme **[10](#page-13-0)** Scorecard **[3](#page-6-0)** Smartphone **[5,](#page-8-0) [7,](#page-10-0) [8,](#page-11-0) [13](#page-16-0)** Anwendungen **[6](#page-9-0)** koppeln **[1](#page-4-0), [13](#page-16-0) Software** aktualisieren **[1](#page-4-0), [8](#page-11-0)** Lizenz **[12](#page-15-0)** Version **[12](#page-15-0)** Speichern, Positionen **[2](#page-5-0)** Speichern von Daten [2,](#page-5-0)[7](#page-10-0) Sprache **[10](#page-13-0)** Statistiken **[3](#page-6-0), [4](#page-7-0)** Steuerungsmenü **[8](#page-11-0)** Stoppuhr **[6](#page-9-0)** Systemeinstellungen **[10](#page-13-0)**

## **T**

Tasten **[1,](#page-4-0) [10](#page-13-0), [12](#page-15-0)** Technische Daten **[11](#page-14-0)** tempe **[11](#page-14-0)** Temperatur **[11](#page-14-0)** Timer, Countdown **[6](#page-9-0)** Touchscreen **[1](#page-4-0)** Training **[4](#page-7-0), [6](#page-9-0)** Training im Gebäude **[6](#page-9-0)** Trittfrequenz, Sensoren **[11](#page-14-0)**

## **U**

Uhr **[6](#page-9-0)** Updates, Software **[8](#page-11-0)** USB **[8](#page-11-0)** trennen **[12](#page-15-0)**

#### **W**

Widgets **[5](#page-8-0), [8](#page-11-0)**

#### **Z**

Zählweise **[3](#page-6-0)** Zeit Alarme **[10](#page-13-0)** Einstellungen **[10](#page-13-0)** Zubehör **[11](#page-14-0), [14](#page-17-0)** Zurücksetzen des Geräts **[13](#page-16-0)**

# support.garmin.com

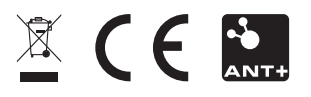

Mai 2017 190-02176-32\_0A